# **МІНІСТЕРСТВО ОСВІТИ І НАУКИ УКРАЇНИ**

**ХАРКІВСЬКИЙ НАЦІОНАЛЬНИЙ ЕКОНОМІЧНИЙ УНІВЕРСИТЕТ ІМЕНІ СЕМЕНА КУЗНЕЦЯ**

# **Методичні рекомендації до виконання лабораторних робіт з навчальної дисципліни "ІНФОРМАТИКА І КОМП'ЮТЕРНА ТЕХНІКА"**

**для студентів спеціальності 186 "Видавництво та поліграфія" всіх форм навчання**

> **Харків ХНЕУ ім. С. Кузнеця 2016**

Затверджено на засіданні кафедри комп'ютерних систем і технологій. Протокол № 12 від 07.04.2016 р.

**Укладач** О. Б. Бережна

 М 54 з навчальної дисципліни "Інформатика і комп'ютерна техніка" для **Методичні** рекомендації до виконання лабораторних робіт студентів спеціальності 186 "Видавництво та поліграфія" всіх форм навчання / уклад. О. Б. Бережна. – Харків : ХНЕУ ім. С. Кузнеця,  $2016 - 60 c$ 

Подано методичні рекомендації до виконання лабораторних робіт з навчальної дисципліни. Вміщено основний навчальний матеріал для модуля "Структура ПК. Оброблення текстових і числових даних", наведено порядок виконання лабораторних робіт, запропоновано контрольні запитання для самоперевірки.

Рекомендовано для студентів спеціальності 186 "Видавництво та поліграфія" всіх форм навчання.

> © Харківський національний економічний університет імені Семена Кузнеця, 2016

# **Вступ**

Навчальна дисципліна "Інформатика і комп'ютерна техніка" вивчається протягом двох семестрів студентами першого курсу за навчальним планом спеціальності 186 "Видавництво та поліграфія". Навчальна дисципліна належить до групи базових навчальних дисциплін та вивчається згідно з навчальним планом підготовки фахівців освітнього ступеня "бакалавр". Подано рекомендації до виконання лабораторних робіт, які виконують протягом першого модуля першого семестру.

**Мета** навчальної дисципліни: набуття студентами необхідних теоретичних основ і практичних навичок використання сучасних інформаційних технологій для розв'язання різноманітних завдань у практичній діяльності за фахом, формування у студентів сучасного рівня інформаційної та комп'ютерної культури, спроможності самостійно використовувати отримані знання під час вивчення нових програмних продуктів у практичній роботі, підготовка кваліфікованих користувачів персонального комп'ютера, що володіють основними теоретичними положеннями, методами і практичними прийомами аналізу й оброблення комп'ютерної інформації, що мають уявлення і вміють професіонально працювати з сучасними програмними продуктами.

Результатами виконання лабораторних робіт є засвоєння студентами основних методів та інструментів оброблення інформації різного типу, набуття практичних навичок використання сучасного спеціалізованого програмного забезпечення для розв'язання різноманітних завдань у практичній діяльності за фахом, формування у студентів сучасного рівня інформаційної та комп'ютерної культури, спроможності самостійно використовувати отримані знання під час вивчення нових програмних продуктів у практичній роботі.

Запропоновані методичні рекомендації до лабораторних робіт, які виконують у рамках змістового модуля "Структура ПК. Оброблення текстових і числових даних", надають студентам можливість опанувати основні засоби й інструменти та набути практичних навичок роботи з відповідними програмними додатками.

За результатами виконання завдання на лабораторному занятті студенти оформляють індивідуальні звіти про його виконання та захищають ці звіти перед викладачем.

3

# **Змістовий модуль 1 Структура ПК. Оброблення текстових і числових даних**

# **Лабораторна робота 1 Визначення конфігурації офісного ПК**

**Мета роботи** – дослідження складу апаратних і програмних засобів персонального комп'ютера, що складають основу його конфігурації.

Дана лабораторна робота сприяє напрацюванню таких **компетентностей** відповідно до Національної рамки кваліфікації:

### **знання:**

основних технічних характеристик пристроїв та вузлів ПК; складу апаратних і програмних засобів ПК; принципів їх ефективної роботи;

### **уміння:**

забезпечити ефективне використання ресурсів ПК,

обирати раціональну конфігурацію ПК;

визначати набір апаратних та програмних засобів комп'ютера;

виконувати модернізацію або реконфігурацію ПК;

### **комунікації:**

ефективно формувати комунікаційну стратегію щодо вибору структури ПК та визначення набору апаратних та програмних засобів;

### **автономність і відповідальність:**

відповідальність за точну ідентифікацію можливих проблем використання офісного ПК.

### **Основні положення**

Вибір оптимального варіанта офісного ПК завжди пов'язаний з вирішенням питання про економне витрачання грошових коштів. Користувач повинен знайти прийнятне поєднання співвідношення між витратами і комплектом придбаних функціональних пристроїв ПК. Вирішення даного питання безпосередньо залежить від раціональної конфігурації ПК.

Під конфігурацією (Configuration) ПК розуміють той мінімальний набір функціональних пристроїв і системних ресурсів, які забезпечують вирішення певних завдань і набір якостей яких доступний сприйняттю непрофесійного користувача.

З визначення випливає, що на вибір конкретного типу і складу ПК під час його придбання впливає той клас завдань, які належить вирішувати з його допомогою. У той же час, у процесі експлуатації ПК може виникнути потреба змінити його конфігурацію під час зміни класу вирішуваних завдань або профілю його використання. У цьому випадку модульність і магістральна побудова ПК забезпечать бажану модернізацію (реконфігурацію) з мінімальними витратами.

Поняття "конфігурація" охоплює засоби (компоненти) двох видів: апаратні і програмні з необхідним набором їх характеристик, параметрів і призначень.

До *апаратних засобів* належать:

а) центральний процесор (тип мікропроцесора, його тактова частота, довжина машинного слова, розрядність представлення чисел у форматах FIXED і FLOAT);

б) внутрішня пам'ять, що складається з двох типів запам'ятовуючих пристроїв – оперативного (ОЗП або RAM) і постійного (ПЗП або ROМ) (ємність області стандартного ОЗП і ємність області розширеного ОЗП, наявність зарезервованої пам'яті);

в) системна магістраль (синонім – шина) – її типи і кількість слотів розширення кожного типу;

г) зовнішня пам'ять, яка представлена накопичувачами на жорстких магнітних дисках (НЖМД або HDD), на лазерних (оптичних) дисках (кількість пристроїв і їх типи, підтримувана ємність носія інформації, швидкодія – швидкість читання/запису, кількість логічних дисків на кожному ЖМД тощо);

д) периферійні пристрої введення інформації – клавіатура, маніпулятори типу "миша" і джойстик, сканер (типи, режими роботи та ін.);

е) периферійні пристрої виведення інформації – монітор з графічним адаптером, принтер, плотер (типи, режими роботи, роздільна здатність, швидкодія та ін.);

є) кошти для реалізації апаратних переривань – контролер апаратних переривань (кількість фізичних входів для підключення ПП, пріоритети обслуговування ПП);

ж) кошти для реалізації прямого доступу до пам'яті – контролер прямого доступу до пам'яті (кількість фізичних входів, які обслуговуються пристрою);

з) паралельні, послідовні, USB-порти введення/виведення для підключення стандартних ПП (типи, кількість, адреси, швидкість обміну інформацією та ін.).

До *програмних засобів* належать:

а) операційна система (тип – MS Windows, UNIX, OS/2 та ін.). Операційна система є найважливішою частиною програмного забезпечення комп'ютера (системи), призначеною для управління обчислювальним процесом, планування роботи і ресурсів комп'ютера (системи), організації виконання програм під час різних режимів роботи машини, полегшення спілкування користувача з ПК;

б) базова система введення-виведення BIOS;

в) оболонка операційної системи (типу Norton Commander, Windows Commander тощо), якщо така встановлена;

г) зовнішні драйвери – керуючі програми, що забезпечують конкретні режими роботи апаратних засобів;

д) програми переривань зі своїми векторами переривань (номер переривання, що обслуговує пристрій або режим);

е) комплект програм технічного обслуговування, призначений для зменшення трудомісткості експлуатації комп'ютера (системи). Містить програми кількісної якісного оцінювання характеристик і параметрів апаратних і програмних засобів комп'ютера (системи), перевірки працездатності комп'ютера (системи) і окремих її пристроїв, визначення (діагностування) місць несправностей (як приклад можна назвати Norton Utilities, штатні утиліти MS Windows, пакет утиліт WinUtilities для поліпшення продуктивності і редагування параметрів системи, діагностичну програму для оптимізації і очищення системи CCleaner та ін.);

є) прикладні програми, призначені для вирішення певних класів задач (наприклад, програми для дизайнера або веб-розробника), а також для розширення функцій операційних систем (управління базами даних та ін.).

Серед апаратних і програмних можна відокремити проміжну групу апаратно-програмних засобів, що містять у своєму складі апаратно реалізовані програми (команди, мікрокоманди).

Під час виконання роботи необхідно:

а) вивчити теоретичні відомості за тематикою виконуваної лабораторної роботи;

б) освоїти основні принципи використання сервісних програмних засобів;

в) дослідити конфігурацію конкретного ПК за допомогою розглянутих програмних засобів;

г) підготувати звіт за результатами виконання лабораторної роботи, в якому спочатку привести номенклатуру функціональних пристроїв і системних програмних продуктів, а потім дати їм характеристику (аналітичний опис).

Інформацію про компоненти ПК, ресурси апаратури і програмне середовище можна отримати за допомогою різних утиліт, наприклад, штатної утиліти MS Windows "Відомості про систему" (знаходиться у папці стандартних службових програм меню Пуск).

Відомості про використовувану в ПК ОС можна отримати для Windows через Мій комп'ютер/Властивості.

Інформацію про необхідні драйвери пристроїв можна отримати за допомогою засобів MS Windows (Мій комп'ютер/Властивості/Диспетчер пристроїв) і службових програм. Наприклад, через вбудовану в будь-яку версію Windows системну утиліту "Засіб діагностики DirectX". Відкрийте меню Пуск, введіть у пошуковому рядку команду dxdiag – буде сформовано зведену інформацію за системою: модель процесора, кількість оперативної пам'яті, розмір файла підкачки і версію DirectX, модель відеокарти і її виробник, версія відеодрайвера і т. д.

Панель управління MS Windows пропонує різноманітні засоби настройки ПК, які також дозволяють визначити різні характеристики встановленого на ньому обладнання і програмних засобів.

### **Хід роботи**

1. Визначити набір апаратних засобів (функціональних пристроїв), їх типи, імена, ідентифікатори.

2. Визначити набір установлених системних програмних засобів, їх імена, типи, ідентифікатори.

3. Надати коротку характеристику (визначення, призначення, функції та ін.) апаратних і системних засобів.

4. Відокремити в окрему групу компоненти конфігурації, які можна зарахувати до апаратно-програмних засобів.

5. Визначити роздільну здатність екрана і якість передачі кольору.

- 6. Визначити тип пристрою для клавіатури.
- 7. Визначити тип обладнання для миші.

8. Визначити повне ім'я комп'ютера і робочу групу.

9. Визначити основні технічні характеристики офісного ПК (тип процесора і його тактова частота, обсяг та тип оперативної і кеш пам'яті, відомості про жорсткий диск, відеоадаптер тощо), порівняти їх з технічними характеристиками сучасних ПК, що пропонують магазини електроніки та зробити висновки, чи потрібно виконувати оновлення.

10. Знайти кілька (не менше двох) інформаційних та діагностичних програм або сервісів, що дозволяють отримати інформацію про апаратне та програмне забезпечення ПК, порівняти їх можливості з можливостями засобів та службових програм MS Windows.

### **Контрольні запитання**

1. Що розуміють під конфігурацією комп'ютера?

2. Які компоненти ПК належать до апаратних і програмних засобів?

3. Якими компонентами конфігурації будуть відрізнятися один від одного два ПК, якщо один з них передбачається використовувати для підготовки текстів, а другий – для роботи з базами даних?

4. Які компоненти конфігурації ПК визначають точність математичних обчислень? Відповідь обґрунтуйте.

5. Які компоненти конфігурації ПК визначають його швидкодію? Відповідь обґрунтуйте.

6. У якій черговості будуть обслуговуватися центральним процесором кілька периферійних пристроїв ПК у разі одночасної появи від них запитів? Яка компонента конфігурації забезпечує дану черговість?

7. Які компоненти конфігурації ПК є посередниками під час виконання процедур введення-виведення? Відповідь обґрунтуйте.

8. Які компоненти конфігурації ПК виконують функції короткочасної і довготривалої пам'яті? Наведіть їх основні кількісні характеристики.

# **Лабораторна робота 2 Оцінювання продуктивності офісного ПК**

**Мета** – охарактеризувати продуктивність окремих пристроїв ЕОМ з метою виявлення "вузьких" місць та отримати навички користування засобами оцінювання продуктивності ПК.

Дана лабораторна робота сприяє напрацюванню таких **компетентностей** відповідно до Національної рамки кваліфікації:

#### **знання:**

структури спеціалізованих комп'ютерів та NAS;

поняття "продуктивність ПК" та засобів її вимірювання та підвищення; **уміння:**

визначати структуру спеціалізованих комп'ютерів та технічні характеристики NAS;

оцінювати продуктивність пристроїв ЕОМ;

#### **комунікації:**

презентувати результати визначення виду та структури мережевого сховища та спеціалізованих ПК;

#### **автономність і відповідальність:**

відповідальність за точність, коректність вибору виду та структури мережевих сховищ та спеціалізованих ПК.

#### **Основні положення**

Незалежно від того, наскільки швидко й ефективно працює офісний комп'ютери, з часом його продуктивність може знизитися. Тому навіть найсучасний комп'ютер не буде виконувати ефективно свої функції після установки десятків програм, завантаження антишпигунських і антивірусних засобів і заповнення простору на диску великою кількістю документів. Продуктивність може знижуватися поступово, поки не приведе до помітного зниження загальної реакції системи.

#### **Зовнішні засоби оцінювання продуктивності офісного комп'ютера**

Оцінювання ефективності офісного комп'ютера виконується зазвичай спеціальними програмами, так званими бенч маркетами. Однією з таких програм є Passmark PerformanceTest. Ця утиліта містить повний набір всіх обов'язкових функцій: тестування процесора, 2D і 3D графіки, дисків, пам'яті та інших компонент. Компанія Intel поставляє її в комплекті програм до своїх материнських плат, що свідчить про високе оцінювання Passmark PerformanceTest.

За допомогою Passmark PerformanceTest можна не тільки провести тестування пристроїв комп'ютера, а й побачити результати у вигляді гістограм. Користувач може провести тест на різних комп'ютерах, а потім порівняти їх між собою, імпортувавши результати. Підтримується також і експорт результатів тестування у табличному вигляді в HTML-форматі або в текстовому вигляді в TXT-файли. Програма підтримує як однопроцесорні, так і багатопроцесорні системи. У Passmark PerformanceTest передбачено близько 30 різних стандартних тестів, 7 підсумкових результатів і 1 загальний PassMark Rating. Саме цей показник порівнюється з результатами, отриманими на інших конфігураціях. Інтерфейс Passmark PerformanceTest поданий на рис. 1.

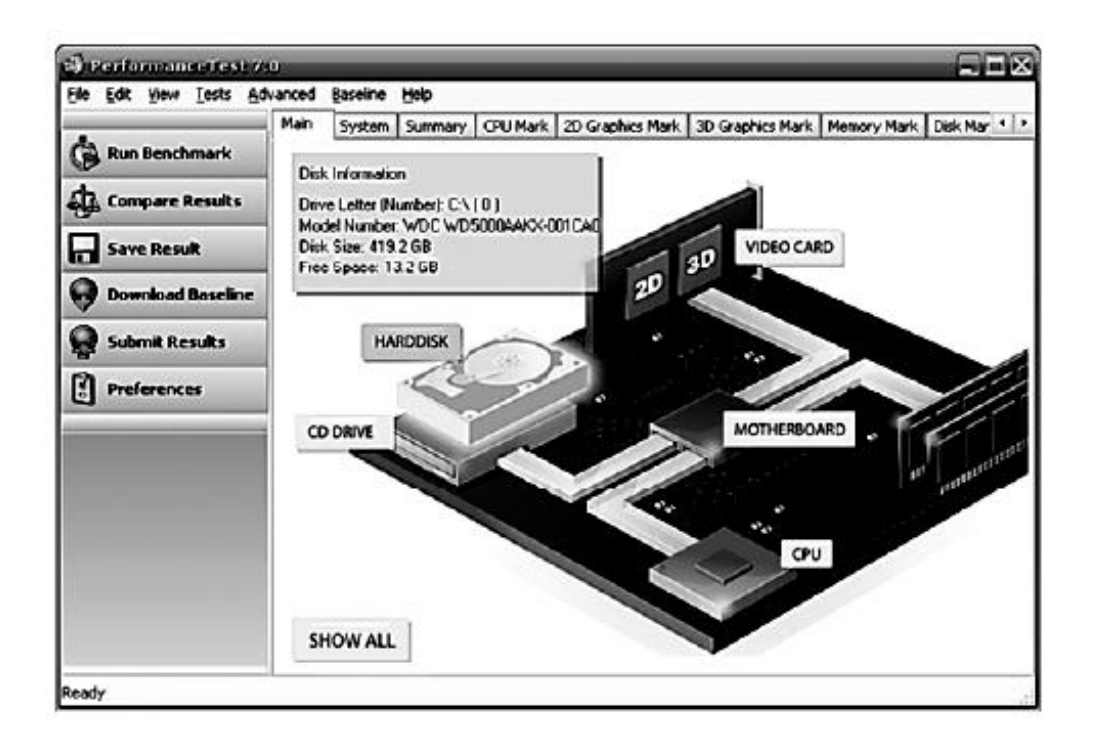

### Рис. 1. **Інтерфейс Passmark PerformanceTest**

Наведення курсору на кожен окремий компонент на схемі виводить підказку з характеристиками пристрою, в той же час кнопка SHOW ALL дозволяє побачити коротку інформацію про конфігурацію комп'ютера.

Вкладки System, Summary, CPU Mark, 2D Graphics mark і інші відразу після запуску Passmark PerformanceTest не містять ніякої інформації. Дані там з'являться тільки після виконання тестування "заліза". Запуск бенч марка апаратної частини комп'ютера виконується натисненням кнопки Run benchmark. Під час тесту відображається тестований пристрій (рис. 2).

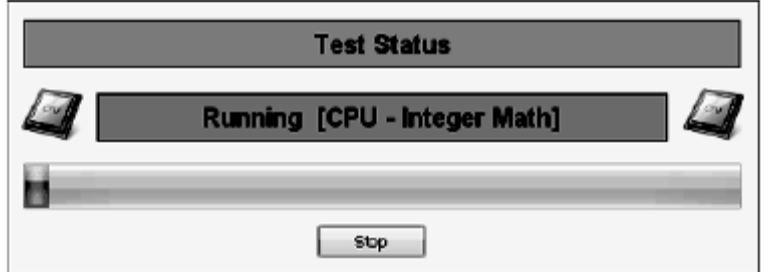

### Рис. 2. **Тестований пристрій комп'ютера**

Програма забезпечує об'єктивне тестування комп'ютера.

Програма містить такий набір тестів:

тестування ЦП;

тестування 2D- та 3D-графіки;

тестування диска;

тестування пам'яті;

тестування CD і DVD.

Майже всі тести можуть налаштовуватися.

Програма PassMark PerformanceTest виводить 7 підсумкових результатів і загальний результат ("PassMark Rating"). Підсумки дозволяють визначити, наскільки висока продуктивність комп'ютера порівняно з іншими комп'ютерними системами. Оцінна версія тесту Performance Test містить у собі базові результати тестування 7 різних комп'ютерних систем. Програма має доступ до бази даних PassMark, де знаходяться результати інших бенч марков. PassMark Rating нашої системи можна порівняти з іншими показниками, натиснувши кнопку Compare Results. Вибираємо конфігурації, відзначаючи їх галочками, і дивимося вкладку Summary (рис. 3). Тут показано оцінки різних конфігурацій в числовому і графічному вигляді.

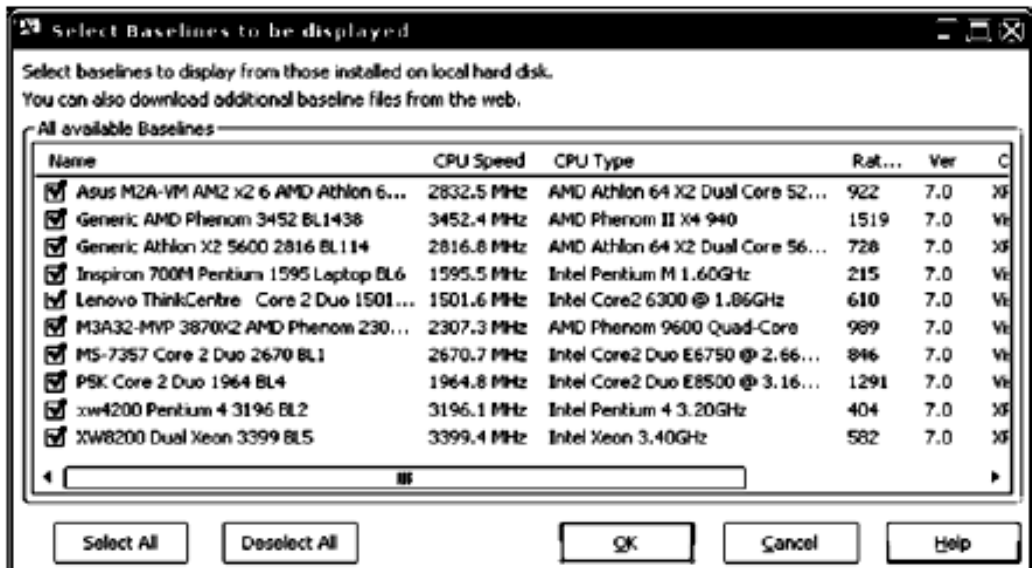

### Рис. 3. **Діалогове вікно вибору конфігурацій**

Результати тестування ПК зазвичай вказані в останньому рядку "This Сomputer", всі вимірювання згруповані за основними пристроями: процесор, відеокарта (2D- і 3D-графіка), пам'ять, диски, CD/DVD-дисководи (рис. 4).

| PerformanceTest 7.0                               |                                               |                                   |                         |  |  |  |  |  |
|---------------------------------------------------|-----------------------------------------------|-----------------------------------|-------------------------|--|--|--|--|--|
| Edit View Tests Advanced<br>Baseline Help<br>File |                                               |                                   |                         |  |  |  |  |  |
|                                                   | <b>CPU Mark</b><br>System Summary<br>Main     | 2D Graphics Mark 3D Graphics Mark | Memory Mark Dk 1 1      |  |  |  |  |  |
| <b>Run Benchmark</b>                              | 图 CPU Mark                                    | Result                            | ,0 Composite averaged . |  |  |  |  |  |
| <b>Compare Results</b>                            | Asus M2AAN AM2 x2 6 AMD Athlon 64 X2 Dual Cor | 1412.51-6.8%                      |                         |  |  |  |  |  |
|                                                   | Generic Athlon × 2 5600 2816 BL114            | 1382.4 (-8.8%)                    |                         |  |  |  |  |  |
| <b>Save Result</b>                                | Lenovo ThinkCentre Core 2 Duo 1501 BL7        | 1098.1 [-28.2%]                   |                         |  |  |  |  |  |
| <b>Download Baseline</b>                          | MS-7357 Core 2 Duo 2670 BL1                   | 1611.8(6.42)                      |                         |  |  |  |  |  |
| <b>Submit Results</b>                             | xw4200 Pentum 4 3196 BL2                      | 574.0 [62.12]                     |                         |  |  |  |  |  |
| □                                                 | <b>This Computer</b>                          | 1515.3                            |                         |  |  |  |  |  |
|                                                   | <b>CPU-Integer Math</b><br>a                  | <b>Result</b>                     | MOps./Sec.<br>$^{0}$    |  |  |  |  |  |
| Ready                                             |                                               |                                   |                         |  |  |  |  |  |

Рис. 4. **Порівняння результатів тестування процесора**

### **Внутрішні засоби оцінювання продуктивності офісного ПК комп'ютера**

У ОС Windows вбудований монітор продуктивності, що дозволяє переглянути й оцінити роботу практично всіх апаратних складових комп'ютерної системи. У різних версіях ОС Windows робота з показниками продуктивності системи майже не відрізняється. Розглянемо сказане на прикладі Windows XP. Заходимо в Панель управління/Адміністрування /Продуктивність (в Windows 7 – Системний монітор). У вікні зліва необхідно обрати пункт "Системний монітор", після чого з'явитися діалогове вікно "Продуктивність" (рис. 5).

| <b>ST Производительность</b>                               |                                            |                          |  |  |  |  |  |
|------------------------------------------------------------|--------------------------------------------|--------------------------|--|--|--|--|--|
| Консоль Действие Вид Избранное<br>그런지<br>Окно Справка<br>闣 |                                            |                          |  |  |  |  |  |
| <b>00000</b>                                               |                                            |                          |  |  |  |  |  |
| Корень консоли<br>Систенный монитор<br>≲ा                  | <b>40 BBS +XV 566 0 0 0 C</b><br>o<br>П    |                          |  |  |  |  |  |
| Журналы и оповещения прон                                  | 100                                        |                          |  |  |  |  |  |
|                                                            | 75                                         |                          |  |  |  |  |  |
|                                                            | 50                                         |                          |  |  |  |  |  |
|                                                            | 25                                         |                          |  |  |  |  |  |
|                                                            | 0                                          |                          |  |  |  |  |  |
|                                                            | Последний<br>0,000 Средний                 | 0,000                    |  |  |  |  |  |
|                                                            | 0,000 Makchinym<br>Мининум                 | 0,000                    |  |  |  |  |  |
|                                                            | Длительность                               | 1:40                     |  |  |  |  |  |
|                                                            | Щк<br>Счетчик<br>Црст<br>Экземп  <br>Poan  | Объект   Компьютер       |  |  |  |  |  |
|                                                            | 1,000<br>Обнен стра<br>Память<br>--<br>--- | WICROSO                  |  |  |  |  |  |
|                                                            | 100,<br>Средняя дл _Total<br>---           | <b>WHICROSO</b><br>Физич |  |  |  |  |  |
| m                                                          | 1,000<br>% загружен _Total<br>---          | Nooue WHICROSO           |  |  |  |  |  |
|                                                            |                                            |                          |  |  |  |  |  |
|                                                            |                                            |                          |  |  |  |  |  |

Рис. 5. **Діалогове вікно "Продуктивність"**

У вікні системного монітора відображаються стандартні, найбільш використовувані показники продуктивності із зазначенням фізичного пристрою, до якого вони належать – "Обмін сторінок" (Пам'ять), "Середня довжина черги диска" (Фізичний диск), "% завантаженості процесора" (Процесор). Це три найбільш важливих показники продуктивності системи, що дозволяють оцінити завантаженість і продуктивність основних апаратних складових – процесора, пам'яті і диска.

Щоб переглянути показники інших апаратних пристроїв, клацніть на кнопці "+" у верхній частині вікна, виберіть пристрій і його показник, натисніть "Додати". З'явиться діалогове вікно "Додати лічильник" (рис. 6) і оцінка продуктивності вибраного пристрою з'явиться на графіку. Можна змінити колір, товщину і стиль лінії, що відображає певний показник, змінивши її властивості.

Аналізуючи продуктивність різних пристроїв та їх завантаженість, можна визначити, який пристрій є найменш продуктивним і, отже, гальмує роботу системи. Аналіз і оцінювання даних дозволяє прийняти правильне рішення для підвищення продуктивності системи.

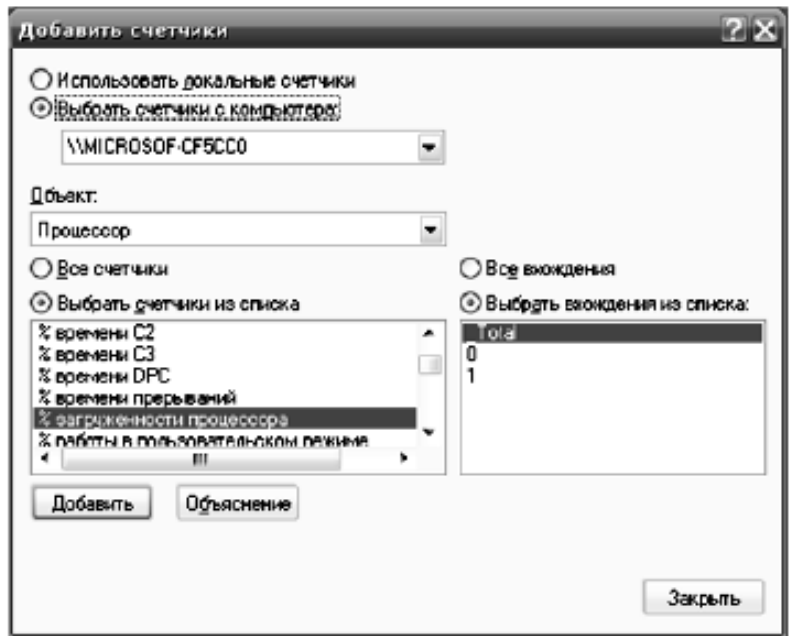

### Рис. 6. **Діалогове вікно "Додати лічильники"**

### **Рекомендації зі збільшення продуктивності комп'ютера**

Збільшення продуктивності комп'ютера можливе шляхом оптимізації ОС. Багато виробників оснащують нові комп'ютери програмами, які

покупець не замовляв і, можливо, ніколи не буде використовувати, наприклад, пробні випуски програм. Навіть якщо такі програми на комп' ютері не використовуються, вони можуть уповільнювати його роботу за рахунок споживання ресурсів ПК. Рекомендується видалити всі програми, працювати з якими не планується.

Багато програм розроблені для автоматичного запуску під час завантаження ОС Windows. Виробники ПЗ часто налаштовують запуск програм у фоновому режимі, де користувач їх не бачить, тому під час натискання їх значків вони будуть негайно відкриті. Така можливість корисна лише для програм, що використовуються регулярно.

Високий ступінь фрагментації файлів уповільнює роботу комп'ютера. Програма дефрагментації дисків впорядковує фрагментовані дані для більш ефективної роботи жорсткого диска.

Програма очищення диска видаляє тимчасові файли, очищує кошик і видаляє безліч системних файлів і інших невикористовуваних елементів.

Якщо ОС Windows працює повільно, можна підвищити її продуктивність, відключивши деякі візуальні ефекти. Причиною може бути недостатній обсяг ОЗП. Оптимальний спосіб прискорити його роботу – збільшити обсяг пам'яті. Наприклад, ОС Windows 7 може бути запущена на комп'ютері з ОЗП об'ємом 1 гігабайт (ГБ), однак оптимальну продуктивність забезпечує ОЗП об'ємом 3 ГБ і більше.

Іншим варіантом є збільшення обсягу пам'яті з допомогою технології Windows ReadyBoost. Ця можливість дозволяє використовувати простір для зберігання даних на деяких зйомних носіях, наприклад, флеш-пам'ять, щоб підвищити швидкодію комп'ютера.

Якщо комп'ютер працює повільно, можливо, він заражений вірусом або шпигунською програмою, необхідна перевірка комп'ютера за допомогою антишпигунських і антивірусних програм.

Якщо після виконання зазначених дій комп'ютер, як і раніше, працює дуже повільно, може знадобитися покупка нового комп'ютера або оновлення деякого обладнання, наприклад установка нового жорсткого диска або більше продуктивного відеоадаптера.

### **Хід роботи**

1. Ознайомитися з інструментальними засобами оцінювання продуктивності пристроїв ПК.

2. Оцінити продуктивність пристроїв ЕОМ офісного (домашнього) комп'ютера за допомогою інструментів, вбудованих в ОС.

3. Оцінити продуктивність пристроїв ЕОМ офісного (домашнього) комп'ютера за допомогою зовнішніх інструментів.

4. У звіті відобразити результати оцінювання і сформулювати рекомендації для поліпшення показників роботи офісного комп'ютера.

### **Контрольні запитання**

1. Які пристрої ЕОМ входять у системний блок?

2. Які компоненти комп'ютера беруть участь у формуванні загального індексу продуктивності?

3. Що вимірює індекс продуктивності Windows?

4. Перерахуйте типи інформаційних систем і поясніть їх призначення.

5. У якому діапазоні змінюється індекс продуктивності Windows?

6. Які параметри елементів ЕОМ впливають на індекс продуктивності?

# **Лабораторна робота 3**

# **Автоматизація форматування та редагування текстових документів. Стилі та шаблони**

**Мета роботи** – ознайомитися з основними поняттями та можливостями текстового процесору Microsoft Word щодо форматування документів, використання стандартних шаблонів та стилів оформлення та розроблення власних шаблонів та стилів, набути навички основних прийомів форматування елементів тексту з використанням стандартних стилів та стилів користувача.

Дана лабораторна робота сприяє напрацюванню таких **компетентностей** відповідно до Національної рамки кваліфікації:

### **знання:**

засобів автоматизації введення даних, оброблення елементів тексту та форматування текстових документів;

### **уміння:**

здійснювати вибір інструментарію для вирішення конкретного прикладного завдання з автоматизації введення тексту та його форматування, оброблення текстових документів;

створювати власні стилі оформлення шрифту та абзацу та використовувати стандартні стилі;

розробляти шаблони документів користувача;

створювати та обробляти різноманітні документи за допомогою офісних програм;

додавати в документ колонтитули, посилання, автоматичний зміст, нумерацію сторінок тощо;

#### **комунікації:**

презентувати результати вирішення прикладних завдань з розроблення текстових документів;

рекомендації співробітникам підприємства щодо правил оформлення колективних документів;

аргументована взаємодія з командою учасників проекту під час проектування певних складних документів щодо застосованих стилів оформлення;

#### **автономність і відповідальність:**

самостійно приймати рішення та відповідати за коректність і адекватність використаного інструментарію;

підготовка та вибір найбільш доцільного шаблону документа;

самостійне формулювання рекомендацій щодо конструювання макету документа.

#### **Основні положення**

У додатку Word є велика кількість різноманітних шаблонів, включаючи листи, титульні сторінки факсів, зразки, брошури, календарі і різні ділові документи. За допомогою шаблонів можна швидко створити професійно оформлені документи. Шаблони – це зразки для створення документів. Оскільки в шаблонах маються попередньо налаштовані параметри, такі як текст, лінії, параметри форматування і макети сторінок, створювати документи на основі шаблонів виходить швидше, ніж з чистого аркуша.

Замість прямого форматування використовуйте для форматування документа стилі, щоб швидко і просто застосовувати набір варіантів форматування однаково в усьому документі.

Стиль – це набір параметрів форматування, таких, як шрифт, розмір, колір, вирівнювання абзацу та інтервал між абзацами. Деякі стилі можуть навіть включати кордони і заливку. У додатку Word використовують кілька типів стилів.

Стилі знаків і абзаців визначають вид більшої частини тексту в документі. Деякі стилі застосовуються до типів знака та абзацу, такі стилі називаються пов'язаними стилями.

Стилі списків визначають вид списків, включаючи такі параметри, як стиль маркерів або схема нумерації, відступ і будь-який текст підпису.

Стилі таблиць визначають вид таблиць, включаючи такі параметри, як формат тексту рядка заголовків, сітка і кольору виділення рядків і стовпців.

Основний текст документа автоматично форматується в експресстилі "Звичайний". Експрес-стилі можна застосовувати до абзаців, а також до окремих слів і символів. Наприклад, можна виокремити фразу, застосувавши експрес-стиль "Виділення".

Замість того щоб змінювати наявні стилі, ви можете створити свій новий. Натисніть кнопку Створити стиль  $\frac{|\mathbf{A}|}{|\mathbf{A}|}$  у вікні Стилі і зробіть ті ж маніпуляції, що і під час редагування. Тут є дві основні відмінності:

1. Потрібно задати ім'я стилю. Використовуйте відповідне найменування. Наприклад, під час розроблення набору стилів корпоративних документів, ви можете використовувати назви Реквізити, Номер/дата договору, Примітки і т. д. Тоді відразу буде ясно, для якого елемента розроблявся стиль.

2. Потрібно вказати тип у списку Стиль. Є п'ять заготовок:

 Абзац. Впливає тільки на окремі абзаци. Якщо окремі слова розмічені іншими стилями, то вони будуть збережені під час застосування нового.

 Знак. Ці настройки впливатимуть тільки на текст, але не на стиль абзацу. Звісно, будуть недоступні вирівнювання, нумерація та інші "непотрібні" параметри.

 Зв'язаний (абзац і знак). Визначає зовнішній вигляд і абзацу, і тексту. Ідеально підходить для оформлення заголовків.

Таблиця. Впливає виключно на зовнішній вигляд таблиць.

 Список. Вказує стиль оформлення маркованих і нумерованих списків.

**Колонтитули.** Крім номерів сторінок, на кожній сторінці в нижньому або верхньому колонтитулі може бути присутня додаткова інформація: дата, час, назва файла, прізвище автора і т. д. Для вставки такої інформації потрібно в меню <Вставка> вибрати палітру <Колонтитули>.

За допомогою панелі інструментів <Колонтитули> вибрати вид колонтитула (верхній або нижній) і вставити потрібні поля (кількість сторінок, дата, ім'я файла, автор тощо.) або ввести текст. Можна також вставити рисунок (наприклад, фірмовий знак).

Сформований вид колонтитула поширюється на весь документ. Якщо у різних розділах зміст колонтитулів буде різним (наприклад, назва розділу), то перед створенням елементів, що розрізняються, потрібно розбити текст документа на розділи, вставивши роздільники після кожного розділу.

**Зміст.** Для створення змісту в тексті мають бути присутні елементи, оформлені стилем Заголовок1, Заголовок2 ... Помістіть курсор в місце вставки і виконайте команду Посилання – Зміст, виберіть потрібні параметри.

### **Хід роботи**

1. Основи роботи з документами Word. Довідка.

1.1. За допомогою меню Довідка (значок праворуч на рядку меню або F1) знайдіть відповідь на питання, вказане в індивідуальному завданні. Скопіюйте в створений вами документ три абзаци з довідки. Для цього в області завдань Довідка Word використовуйте поле Шукати або Зміст.

1.2. За допомогою кнопки  $\|\cdot\|$  збережіть набраний абзац під назвою Answer.doc у своїй папці. Якщо її немає, створіть цю папку під час збереження.

2. Форматування шрифтів і абзаців.

2.1. Додайте довільний заголовок у першому рядку.

2.2. По черзі, виділяючи різними способами заголовок і кожен абзац, виконайте форматування відповідно до варіанта індивідуального завдання. Використовуйте діалогові вікна палітр Шрифт і Абзац.

3. Створення документа на основі існуючого шаблону.

Розгляньте шаблони документів, наявні на вашому комп'ютері. (Для цього виконайте команду **Файл – Создать** і у групі Шаблони виберіть відповідний). На основі відповідного шаблону створіть інформаційний лист за наведеним нижче зразком (рис. 7). Замість слів у кутових дужках підставте свій довільний варіант. Випишіть у звіт назви стилів, які були застосовані розробниками шаблону до елементів письма.

Збережіть документ у своїй папці.

#### **Інформаційний лист**

Шановний пан <Прізвище Ім'я>!

Запрошуємо Вас взяти участь в <міжнародної конференції, симпозіумі, виставці-продажу, семінарі> з проблем <впровадження нових технологій, обміну досвідом, освоєння нових ринків збуту> в області <комп'ютерних технологій, парфумерії, комерції, маркетингу>.

Пленарне засідання <конференції> відбудеться <20.02.2002 в 15-00> в <Будинку науки і техніки, будівлі університету, торговому центрі>, розташованому за адресою: <г. Харків, пл. Конституції, 26>.

Оргкомітет <конференції>

<Дата відправлення запрошення>

### Рис. 7. **Зразок для розроблення інформаційного листа**

4. Створення і використання шаблону, робота зі стилями.

4.1. Розробіть електронну форму (бланк або формуляр документа) для складання договору купівлі-продажу (рис. 8).

Установіть для всіх полів документа значення 2 см.

4.2. Оформіть заголовок стилем Заголовок1, підзаголовки – стилем Заголовок2, текст договору – стилем Звичайний, адреси та реквізити продавця і покупця – стилем Підпис (створити самостійно).

Створіть стиль Дата: встановіть для нього параметри, зазначені у вашому варіанті індивідуального завдання. Оформіть стилем Дата дату договору (у верхньому правому куті бланка).

Роботу зі стилями можна виконати за командою **Главная – Стили**, в результаті якої в правій частині екрана з'явиться область завдань Стилі та форматування.

4.3. Збережіть файл як шаблон документа.

4.4. На основі створеного вами шаблона створіть реальний договір, заповнивши поля підібраними самостійно даними.

4.5. Створіть стиль Мій\_Оригінальний (або з будь-якою іншою назвою), заснований на стилі "Обычный", стиль наступного абзацу той самий. Параметри стилю встановіть відповідно до вимог вашого варіанта індивідуального завдання. Оформіть створеним стилем перші рядки тексту договору. Оформлення тексту зі стилем "Заголовок 1" та "Заголовок 2" залиште без змін.

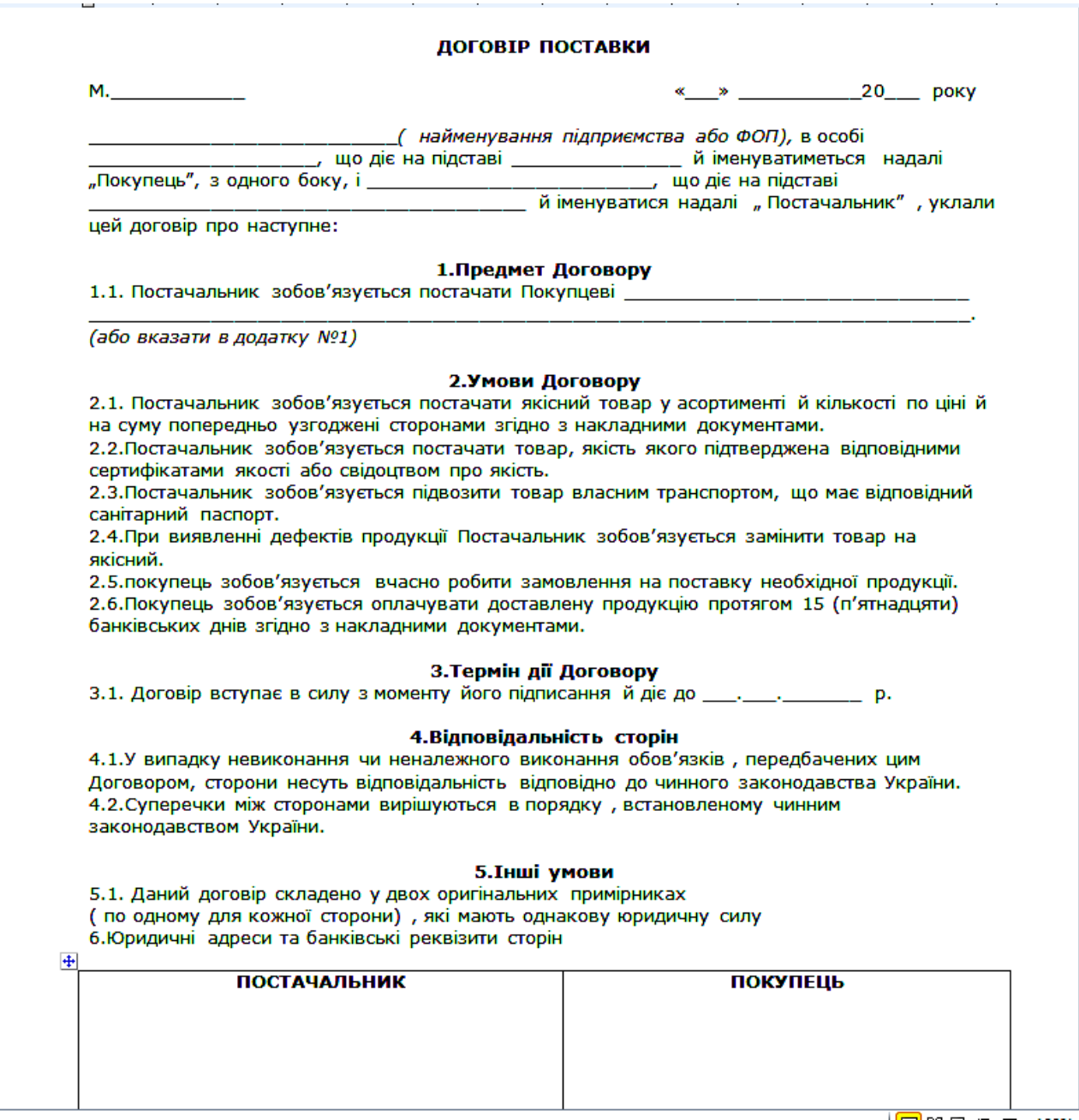

### Рис. 8. **Приклад бланку договору**

4.6. Додайте верхній колонтитул документа з вашими П. І. Б. та датою створення документа, в нижньому колонтитулі – номери сторінок документа.

4.7. Автоматично створіть зміст документа, розмістивши його в кінці документа.

4.8. Наприкінці документа додайте внутрішнє посилання на його початок і зовнішнє посилання на будь-який документ Word, розташований у мережі Інтернет або на жорсткому диску вашого ПК.

4.9. Збережіть документ. Оформіть звіт з лабораторної роботи. Зміст звіту: тема і мета роботи, короткий опис виконаних у роботі дій, вид інформаційного листа, вид шаблону договору, документ договору, відповіді на контрольні запитання.

Пред'явіть результати роботи викладачеві.

**Приклад індивідуального завдання за варіантами** (видається викладачем).

1. Основи роботи з документами Word. Довідка.

За допомогою меню Довідка знайдіть опис дії "Способи отримання допомоги по ходу роботи". Скопіюйте в створений вами документ один абзац з довідки. Після збереження документа скопіюйте ще два абзаци.

2. Форматування шрифтів і абзаців.

Установіть такі параметри форматування тексту:

Заголовок – шрифт Impact, 16 пт, всі прописні, підкреслення товстою лінією, відступ після абзацу – 12 пт;

1-й абзац – одинарний міжрядковий інтервал, вирівнювання по ширині, відступ справа та зліва по 1,5 см. Шрифт в 1-м, 2-м і 3-м абзацах – Times New Roman, 14 пт;

2-й абзац – вирівнювання по центру, полуторний міжрядковий інтервал, інтервал перед абзацем 6 пт, після – 3 пт;

3-й абзац – скопіювати формат 2-го абзацу з використанням кнопки "Формат по образцу".

3. Створення і використання шаблону, робота зі стилями.

Параметри форматування для стилю Дата: вирівнювання по правому краю, відступ справа 2 см, шрифт Tahoma 13 пт, курсивне накреслення. Оформити стилем Дата дату листа.

Параметри форматування для стилю Мій\_Оригінальний: шрифт Courier New 14 пт, напівжирний, подвійне підкреслення, колір синій, полуторний міжрядковий інтервал.

### **Контрольні запитання**

1. Якщо потрібно зберегти документ у новій папці, як створити її, не покидаючи Word?

2. Чим характерно швидке збереження файла? Як його відключити?

3. Як домогтися, щоб два абзаци не відривалися один від одного (завжди знаходилися на одній сторінці)? Яким чином домогтися, щоб абзац починався з нової сторінки?

4. Які параметри ви змінювали під час створення нового стилю?

5. Яке призначення шаблонів? Які шаблони документів вам відомі?

6. Чим відрізняється шаблон від створеного на його основі документа?

7. Яке призначення параметрів стилю "Додати в шаблон" і "Оновлювати автоматично"? Як впливає на роботу зі стилями включення цих параметрів?

8. Для чого використовують перехресні посилання?

# **Лабораторна робота 4 Обчислення за формулами. Види адресації в Excel**

**Мета** – ознайомитися з особливостями призначення, синтаксисом та особливостями використання функцій та формул, різних типів адресації та отримати навички з обчислення за формулами з використанням вбудованих функцій та визначенням їх параметрів.

Дана лабораторна робота сприяє напрацюванню таких **компетентностей** відповідно до Національної рамки кваліфікації:

#### **знання:**

перевірки даних під час введення за типом та значенням;

видів реакції системи на введення некоректних даних;

понять абсолютної, відносної та змішаної адресації використовуваних комірок;

основних категорій вбудованих функцій, їх параметрів та сфери застосування;

особливостей використання вкладених функцій;

### **уміння:**

здійснювати вибір інструментарію для вирішення конкретного прикладного завдання з проектування та оброблення табличних документів;

визначати обмеження на введення початкових даних;

використовувати різні типи адресації;

створювати та налагоджувати формули, обґрунтовано використовувати вбудовані функції;

### **комунікації:**

презентація результатів вирішення прикладних завдань з введення, форматування та оброблення табличних даних;

рекомендації співробітникам підприємства щодо обмежень на введення даних та видів реакції системи у випадку введення некоректних початкових даних;

рекомендації команді учасників проекту щодо використання математичного апарату та вбудованих функцій табличного процесору;

#### **автономність і відповідальність:**

самостійне прийняття рішення та відповідальність за коректність і адекватність використаного інструментарію;

прийняття рішення щодо доцільного вибору математичного апарату;

самостійне формулювання рекомендацій щодо введення даних та реакції системи на некоректні дані.

### **Основні положення**

Книга в Microsoft Excel є файлом, використовуваним для оброблення та зберігання даних. Кожна книга може складатися з декількох аркушів, тому в одному файлі можна помістити різноманітні дані і встановити між ними необхідні зв'язки. Аркуші слугують для організації та аналізу даних. Вмістом комірки може бути число, текст або формула. Число має складатися тільки з цифр і роздільника десяткових знаків (кома), може бути присутнім знак мінус. Будь-які інші послідовності символів, як правило, інтерпретуються як текст. Якщо необхідно, щоб сукупність цифр сприймалася як текст, ввід повинен починатися зі знака апострофа.

У Microsoft Excel текстом є будь-яка послідовність, що складається з цифр, пробілів і нецифрових символів, наприклад, наведені далі записи інтерпретуються як текст:

10AA109, 127AXY, 12-976, 208 4675.

Введений текст вирівнюється в осередку по лівому краю. Щоб розмістити текст всередині одного осередку в кілька рядків, встановіть прапорець <Переносить по словам> на вкладці <Выравнивание> діалогу <Формат ячеек>. Щоб почати у комірці новий рядок, натисніть клавіші  $\lt$ Alt $> + \lt$ Enter $>$ .

**Автоматичне заповнення повторюваних текстових даних у стовпці.** Якщо кілька перших символів, що вводяться в комірку, співпадають з першими символами поля, раніше введеного в цьому стовпці, то відсутня частина набору з'явиться автоматично. У Excel автоматичне введення здійснюється тільки для тих записів, які містять текст або текст у поєднанні з числами. Записи, що повністю складаються з чисел, дат або часу, необхідно вводити самостійно.

Для підтвердження пропонованого варіанта, натисніть клавішу <Enter>. Закінчений запис по формату повністю збігається з існуючим записом, включаючи символи верхнього і нижнього регістра.

Для заміни автоматично введених знаків продовжіть введення самостійно.

**Заповнення серії осередків числами, датами або іншими елементами.** Для цього:

1. Введіть початкове значення для ряду значень в перший із заповнюваних осередків.

2. Введіть значення в сусідню комірку, щоб визначити зразок заповнення (крок арифметичної прогресії). Наприклад, якщо потрібно отримати ряд 2, 3, 4, 5 ..., введіть 2 і 3 в перші два осередки. Якщо потрібно отримати ряд 2, 4, 6, 8 ..., то введіть 2 і 4.

3. Виділіть ці два осередки, поставте курсор мишки на маркер автозаповнення і виділіть діапазон комірок, які необхідно заповнити. У результаті виділений діапазон буде заповнений числами, що відрізняються один від одного на крок арифметичної прогресії.

За допомогою маркера автозаповнення можна швидко заповнити комірки елементами списку, наприклад, назвами місяців або днів тижня.

**Формат даних.** Додаток Excel призначено для оброблення даних, тому важливу роль відіграє правильна настройка їх формату. Excel підтримує такі формати даних:

Загальний – текст і числові значення довільного типу;

Числовий – найбільш загальний спосіб представлення чисел;

Грошовий – грошові величини;

Фінансовий – грошові величини з вирівнюванням за роздільником цілої і дробової частин;

Дата – дата або дата і час;

Час – час або дата і час;

Процентний – значення комірки, помножене на 100 з символом "%" наприкінці;

Дробний – раціональні дроби з чисельником і знаменником;

Експоненціальний – десяткові дробові числа;

Текстовий – текстові дані відображуються так само, як вводяться, незалежно від їх вмісту;

Додатковий – формати для роботи з базами даних і списками адрес;

(всі формати) – формат, що настроюється користувачем за обраним зразком.

Введені в комірку числа інтерпретуються як константи. У Microsoft Excel число може складатися тільки з таких символів:

 $0123456789+-$  (), / \$%.

Знаки "+", що стоять перед числом, ігноруються, а кома інтерпретується як роздільник десяткових розрядів. Усі інші поєднання клавіш, що складаються з цифр і нецифрових символів, розглядаються як текст.

Введені числові дані за замовчуванням вирівнюються в комірці по правому краю, а текстові дані – по лівому.

В осередках, що мають загальний числовий формат, відображаються цілі числа (789), десяткові дроби (7,89) або числа, представлені в експоненційній формі (7,89E+08), якщо число більше ширини осередку. Використовуючи загальний формат, можна переглядати до 11 розрядів, включаючи десяткові коми і такі символи, як "E" і "+". Щоб використовувати числа з великою кількістю розрядів, використовують експоненціальний формат.

Незалежно від кількості відображуваних розрядів, числа зберігаються з точністю до 15 розрядів. Якщо число має більше 15 значущих знаків, то розряди після 15-го перетворюються в нулі.

**Перевірка даних під час введення.** Excel дозволяє організувати перевірку значень, що вводяться, на тип даних; пусті комірки; знак і діапазон значень; правдоподібність значень;сумісність даних.

Для автоматичної перевірки даних використовують команду **Данные – Проверка данных**, попередньо виділивши потрібний діапазон комірок. У вкладці <Параметры> вказується тип даних, а також обмеження на дані, які будуть вводитися в виділений діапазон (рис. 9).

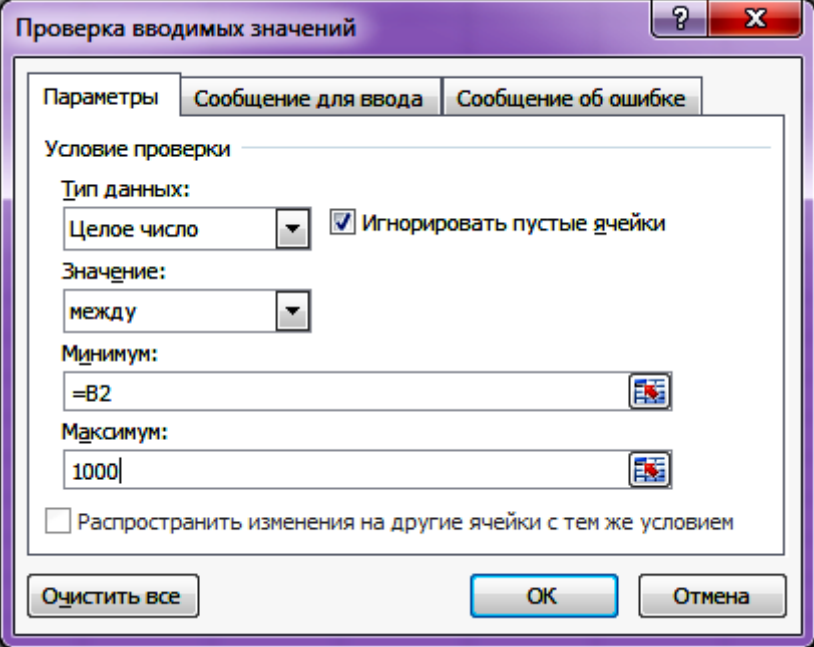

Рис. 9. **Приклад вікна перевірки значень, що вводять**

Тип даних "список" застосовується для підстановки даних із заздалегідь створеного списку (рис. 10). Його можна задати:

1. Перерахуванням елементів (відділяючи їх ";" або "," один від одного).

- 2. Абсолютним посиланням на діапазон комірок.
- 3. Іменем діапазону комірок.

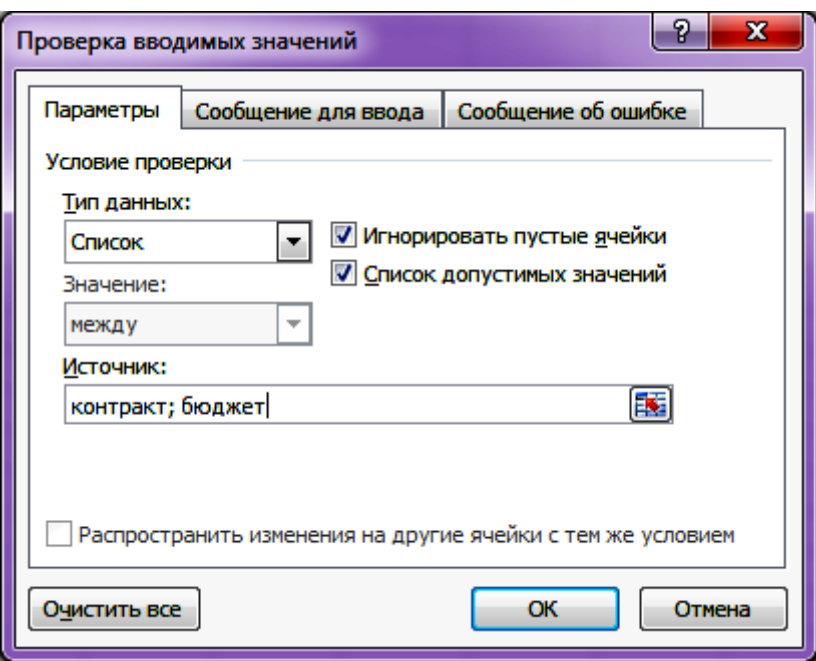

Рис. 10. **Приклад списка з двох значень**

Формула може містити знаки арифметичних операцій (знаки додавання, віднімання, возведення у ступінь і т. д.), функції, посилання на комірки (адреси осередків або діапазонів), константи. Формула обов'язково повинна починатися зі знака рівності (або +/–).

Приклад формули, що посилається на комірку з іншого листа:

 $=$  Лист1! В3  $*$  СОS (А1).

Приклад формули, що посилається на комірку з іншої робочої книги: = [Книга1.xls] Лист1! \$A\$2 \* 2.

**Відносні посилання.** Відносне посилання у формулі, наприклад, A1, засноване на відносній позиції комірки, що містить формулу, і комірки, на яку вказує посилання. Під час зміни позиції комірки, що містить формулу, змінюється і посилання. Під час копіювання формули уздовж рядків або стовпців посилання автоматично коректується. За замовчуванням у нових формулах використовуються відносні посилання.

**Абсолютні посилання.** Абсолютне посилання осередку у формулі, наприклад \$A\$1, завжди посилається на комірку, розташовану в певному місці, і не змінюється ні за яких умов. Для зміни адресації комірки можна виділити її адресу в рядку формул і використати кнопку <F4>.

**Змішані посилання.** Змішане посилання містить або абсолютний стовпець і відносний рядок, або абсолютний рядок і відносний стовпець, наприклад, \$A1, \$B1, A\$1, B\$1 і т.д. Під час зміни позиції комірки, що містить формулу, змінюється тільки відносне посилання.

Функції робочого листа Microsoft Excel є обчислювальними інструментами, які можуть бути використані в робочому аркуші для автоматичного прийняття рішень, виконання дій і обчислення значень. Величини, які використовуються для обчислення значень функцій, називаються аргументами. Послідовність, в якій повинні розташовуватися аргументи функції, називається синтаксисом функції. **Функції** – це заздалегідь визначені формули, які виконують обчислення за заданими величинами, званих аргументами, і в зазначеному порядку.

Наприклад, функція МАКС повертає найбільше значення з набору значень (до 30 параметрів). Синтаксис: МАКС (число1; число2; ...).

Можна задавати аргументи, які є числами, адресами осередків або діапазонів осередків (у тому числі порожніми осередками), логічними значеннями або текстовими даними. Порожні осередки, логічні значення або текст в масиві або посиланні ігноруються. Якщо логічні значення або текст не повинні ігноруватися, слід використовувати функцію МАКСА. Якщо аргументи не містять чисел, то функція МАКС повертає 0 (нуль).

Функція СуммЕсли підсумовує осередки в діапазоні підсумовування, якщо відповідні їм комірки в діапазоні 1 відповідають критерію відбору.

Синтаксис: СуммЕсли (діапазон\_1; критерій; діапазон\_сумування).

Функція СчетЕсли підраховує кількість осередків усередині діапазону, що задовольняють заданому критерію.

Синтаксис: СчетЕсли (діапазон; критерій).

Приклад. Підрахуємо кількість працівників, які отримують зарплату більше 150 євро, зарплата зберігається в осередках діапазону F2: F9.

= СчетЕсли (F2: F9; "> 150")

Функції можуть бути вкладеними, тобто використовувати в якості аргументів інші функції.

Приклади використання функцій:

 $=$  MAKC (D2: D21)

= МИН (A13; A15; C13; C15; C17: C20)

= СУММ (МАКС (C13: C16); МАКС (D13: D16))

- $=$  CP3HAY (F2: F9)
- $=$  CYET (F2: F9)
- $=$  ЕСЛИ (С5 = 117; 250; 0)

Приклад. Призначити розмір премії верстальщикам – 250, редакторам – 700, решті – нічого. Професія записана в комірці В2.

= ЕСЛИ (B2 = "верстальник"; 250; ЕСЛИ (B2 = "редактор"; 700; 0)).

### **Хід роботи**

1. Розрахувати розмір премії для філій.

1.1. Визначити обмеження на введення та підібрати початкові дані щодо підсумків роботи мережі філій протягом 8 місяців (рис. 11). Для заповнення діапазону В4: Е11 використовувати числа в межах від 100 до 500, встановити грошовий формат без позначення грошової одиниці.

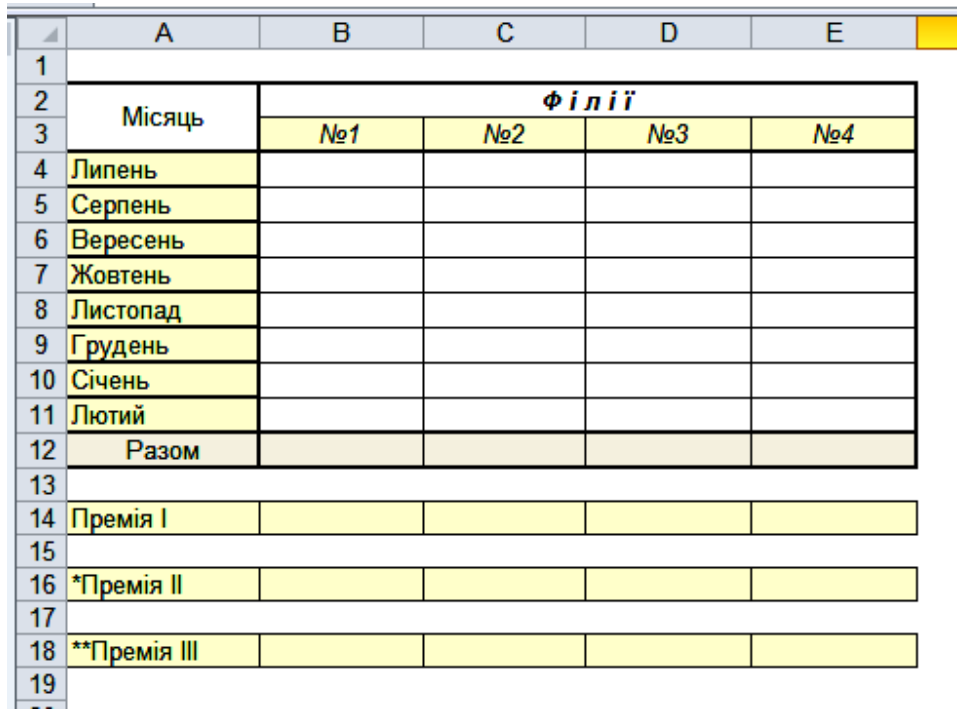

### Рис. 11. **Вихідна таблиця для обчислення премії для філій**

1.2. За допомогою функції СУММ розрахувати підсумкові значення виручки від продажів для кожної філії (В12: Е12).

1.3. За допомогою функції ЕСЛИ розрахувати величину премії для кожної філії за умови, що премія становить 3 % від суми виручки, але нараховується, якщо підсумкова виручка становить менш як 1 600.

1.4. Обчислити величину премії за таких умов: виручка від 1 600 до 2 400 – премія 3 %; виручка понад 2 400 до 3 500 – премія 5 %; виручка понад 3 500 – премія 7 %.

1.5. Розрахувати премію наступним чином:

для філії, що посіла перше місце, премія 5 %, друге місце – 3 %, третє місце – 1 %, за четверте місце премія 0,3 %.

2. Розрахувати витрату і вартість пального.

2.1. Для кожної таблиці (рис. 6) задати зовнішні кордони подвійною лінією, а внутрішні – тонкою суцільною. Зверніть увагу, що деякі осередки в таблиці вже об'єднані. Встановити для рядків заголовків форматування: вирівнювання тексту по центру по вертикалі і по горизонталі, перенос за словами; шрифт Verdana, 9 пт, напівжирний шрифт; заливку світлим кольором.

2.3. Використовуючи абсолютні і змішані посилання на дані довідкової табл. 1 (рис. 12), розрахувати витрати палива для кожного виду транспорту в відповідній таблиці.

|                 |                         | ÷                 |                |      |   |                       |             |                                             |    |
|-----------------|-------------------------|-------------------|----------------|------|---|-----------------------|-------------|---------------------------------------------|----|
| ⊿               | A                       | B                 | $\overline{c}$ | D    | E | F                     | G           | H                                           | T. |
| 1               |                         | Таблица1          |                |      |   |                       |             |                                             |    |
| $\overline{2}$  |                         |                   |                |      |   |                       |             |                                             |    |
| 3               | Транспортное ср-во      | Икарус            | Мерседес ЛИАЗ  |      |   |                       |             |                                             |    |
| 4               | Расход топлива, л/100км | 18                | 19             | 16,5 |   |                       |             |                                             |    |
| 5               |                         |                   |                |      |   |                       |             |                                             |    |
| $6\phantom{1}6$ |                         | Таблица2          |                |      |   |                       |             |                                             |    |
| 7               |                         |                   |                |      |   |                       |             |                                             |    |
| 8               |                         |                   |                |      |   |                       |             |                                             |    |
| 9               |                         |                   |                |      |   |                       |             |                                             |    |
| 10              |                         |                   |                |      |   |                       | Таблица3    |                                             |    |
| 11              |                         |                   |                |      |   | Транспортное средство |             |                                             |    |
| 12              |                         |                   | Икарус         |      |   | Мерседес              | <b>ЛИАЗ</b> |                                             |    |
| 13              | Город                   | Расстояние Расход |                |      |   |                       |             | Стоимость Расход Стоимості Расход Стоимость |    |
| 14              | Винница                 | 720               |                |      |   |                       |             |                                             |    |
|                 | 15 Житомир              | 638               |                |      |   |                       |             |                                             |    |
|                 | 16 Запорожье            | 303               |                |      |   |                       |             |                                             |    |
| 17 <sup>°</sup> | Ивано-Фр.               | 1097              |                |      |   |                       |             |                                             |    |
|                 | 18 Киев                 | 487               |                |      |   |                       |             |                                             |    |
|                 | 19 Луганск              | 303               |                |      |   |                       |             |                                             |    |
|                 | 20 Луцк                 | 896               |                |      |   |                       |             |                                             |    |
| 21              | Львов                   | 1042              |                |      |   |                       |             |                                             |    |
|                 | 22 Одесса               | 685               |                |      |   |                       |             |                                             |    |
|                 | 23 Полтава              | 144               |                |      |   |                       |             |                                             |    |
|                 | 24 Ровно                | 823               |                |      |   |                       |             |                                             |    |
|                 | 25 Симферополь          | 657               |                |      |   |                       |             |                                             |    |
|                 | 26 Тернополь            | 963               |                |      |   |                       |             |                                             |    |
| 27              | <b>Ужгород</b>          | 1317              |                |      |   |                       |             |                                             |    |
|                 | 28 Хмельницкий          | 846               |                |      |   |                       |             |                                             |    |
|                 | 29 Черновцы             | 1036              |                |      |   |                       |             |                                             |    |
|                 | 30 Чернигов             | 523               |                |      |   |                       |             |                                             |    |
| 31              |                         |                   |                |      |   |                       |             |                                             |    |
| 32              |                         |                   |                |      |   |                       |             |                                             |    |

Рис. 12. **Завдання для обчислення витрат пального**

2.4. Створити довідкову таблицю, в яку занесіть дані про ціну одного виду палива (наприклад, бензин А-95) і розрахувати собівартість проїзду кожним видом транспорту.

2.5. Додати в довідкову таблицю інформацію ще про один вид палива (наприклад, бензин А-92), додати розрахунки вартості проїзду при використанні різних видів палива, змінивши макет таблиці.

3. Обчислити вартість заказів.

3.1. Додаючи у разі необхідності до таблиці стовпці, розрахувати вартість замовлення з урахуванням транспортних витрат та наданої знижки (рис. 13).

3.2. Розрахувати сумарну вартість всіх замовлень і середню величину транспортних витрат.

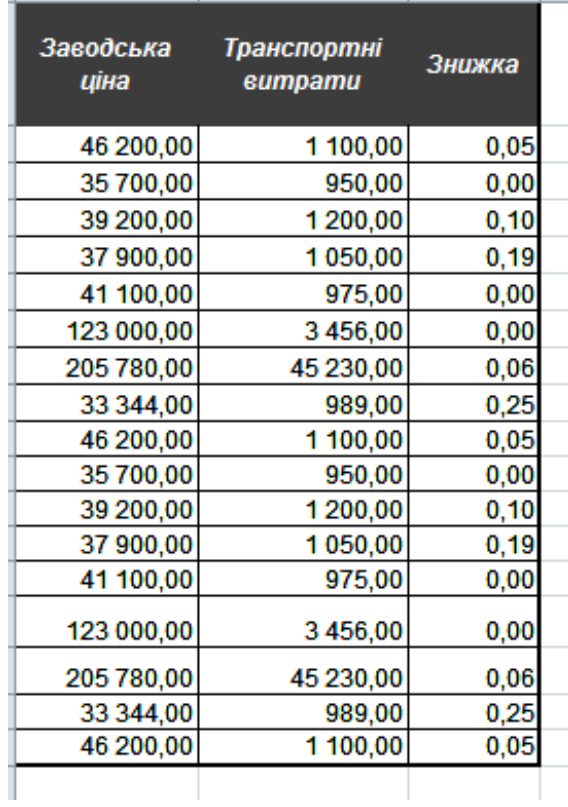

### Рис. 13. **Таблиця даних для обчислення вартості заказів**

4. Визначити термін реалізації продукції.

4.1. Визначити дату кінцевого терміну реалізації для кожного виду молочної продукції (рис. 14).

4.2. За допомогою функцій ДНЕЙ360 і СЬОГОДНІ визначити кількість днів, що залишилися до закінчення терміну реалізації.

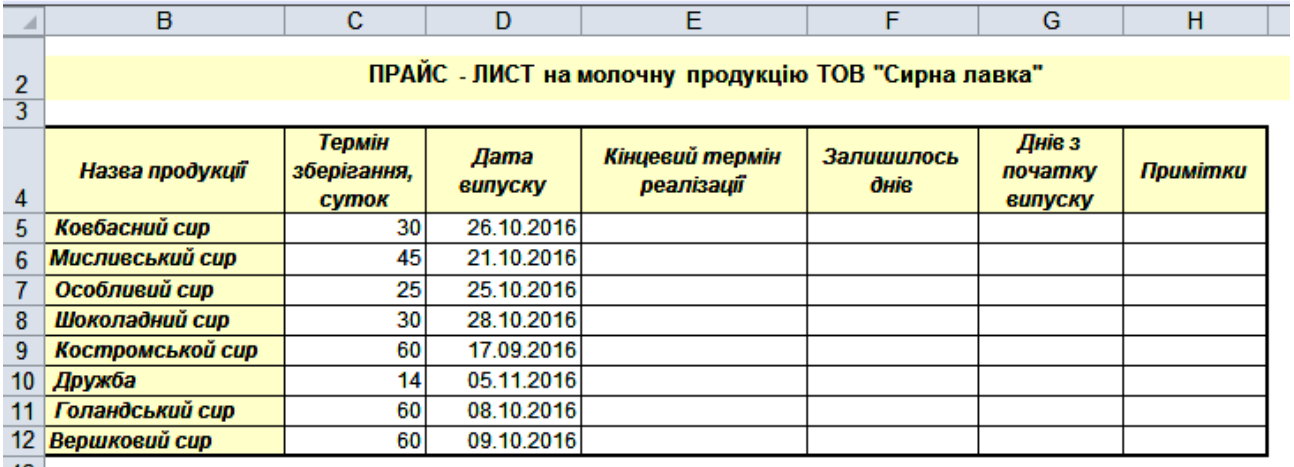

 $13$ 

### Рис. 14. **Вихідні дані для обчислення дати реалізації продукції**

4.3. Додати до таблиці стовпець Примітка, в якому вивести текст "НАЙСВІЖІШИЙ ТОВАР" (функції ЕСЛИ і МИН) для відповідного товару, для інших товарів – осередки не заповнювати.

5. Використання змішаної адресації.

5.1.\* Побудувати таблицю множення натуральних чисел від 1 до 10, записавши тільки одну формулу і скопіювавши її у відповідні комірки (рис. 15).

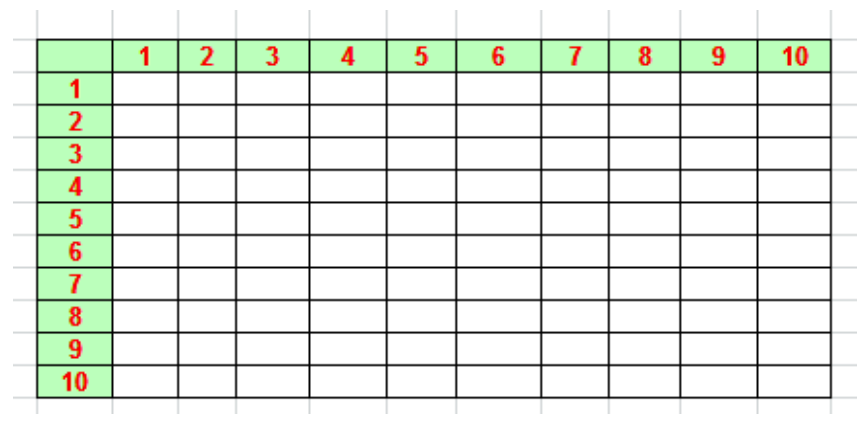

### Рис. 15. **Заготовка для таблиці множення натуральних чисел від 1 до 10**

5.2. \* Побудувати таблицю квадратів натуральних чисел від 11 до 99 (рис. 16).

Результати виконання роботи необхідно захистити викладачу.

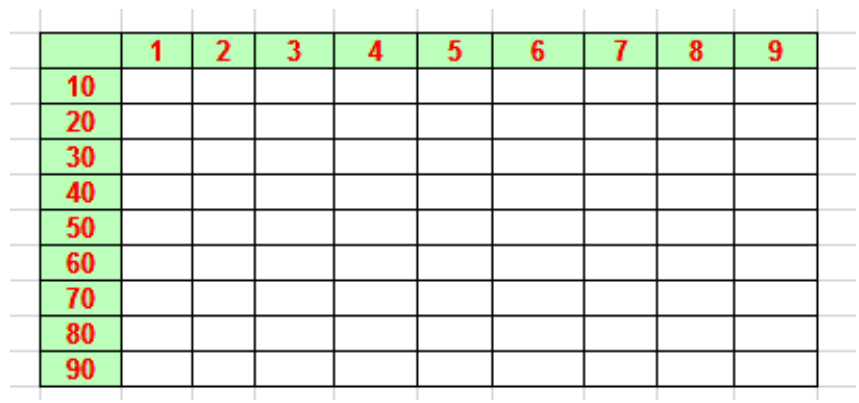

### Рис. 16. **Заготовка для таблиці квадратів натуральних чисел від 11 до 99**

### **Контрольні запитання**

1. Які елементи може містити формула?

2. Які види адресації підтримує Excel, в чому їх відмінності?

3. Що таке функції? Які категорії функцій використовуються в Excel?

4. Який порядок виконання операцій, якщо формула містить декілька операторів? Як змінити порядок виконання операцій?

5. Як створити, налагодити, видалити формулу?

## **Лабораторна робота 5**

# **Робота зі списками – фільтрація, сортування, обчислення підсумків. Зведені таблиці та діаграми**

**Мета** – отримати навички перетворення таблиць у списки Excel, фільтрації даних за критеріями різного рівня складності, багаторівневого сортування даних та познайомитися з інструментами для обчислення підсумків за групами даних, засвоїти використання зведених таблиць та діаграм.

Дана лабораторна робота сприяє напрацюванню таких **компетентностей** відповідно до Національної рамки кваліфікації:

#### **знання:**

поняття списків;

синтаксису критеріїв фільтрації, різновидів фільтрів;

методів обчислення підсумків за групами записів;

засобів оброблення табличних даних у вигляді списків;

інструментів фільтрації та сортування даних, обчислення та візуалізації підсумків для груп записів;

#### **уміння:**

обирати інструменти для фільтрації даних і настроювати їх параметри;

працювати з різними методами та інструментами обчислення підсумків за групами даних;

виконувати швидке сортування даних, користувацьке сортування, багаторівневе сортування даних;

застосовувати інструменти для побудови зведених таблиць і обчислень за їх допомогою;

#### **комунікації:**

презентувати результати вирішення прикладних завдань з оброблення списків;

рекомендації співробітникам щодо вибору способів фільтрації даних; консультації щодо вибору схем обчислення та візуалізації підсумків за групами записів;

### **автономність і відповідальність:**

самостійно приймати рішення та відповідати за коректність і адекватність використаного інструментарію;

самостійне прийняття рішення про доцільність представлення даних у вигляді списку та їх оброблення та візуалізацію.

### **Основні положення**

Списки Microsoft Excel надають засоби оброблення, спрощують керування і аналіз для груп пов'язаних даних. Якщо оголосити деякий діапазон комірок списком, то даними цього списку можна управляти і аналізувати незалежно від даних, що не увійшли до списку. Наприклад, використовуючи тільки дані зі списку, можна фільтрувати стовпці, додавати рядки підсумкових значень і створювати звіт зведеної таблиці.

Список розглядають як найпростішу базу даних.

Вимоги до списку:

у рядку, який безпосередньо передує даними, повинні розміщуватися заголовки стовпців (полів);

якщо на аркуші є декілька таблиць, то вони повинні відокремлюватися від списку (бази даних) хоча б одним порожнім стовпцем і порожнім рядком;

вихідна таблиця має бути перетворена таким чином, щоб вона не містила об'єднаних осередків, порожніх рядків або стовпців;

кожен стовпець (поле) списку повинен містити інформацію одного типу;

кожен рядок (запис) списку повинна містити інформацію, що відноситься до одного об'єкту (товару, працівнику, підприємству тощо.)

На аркуші можна задати декілька списків, що дозволяє гнучко ділити дані на окремі добре керовані набори.

**Примітка.** У загальній книзі створити список не можна. Щоб створити список в книзі, потрібно заборонити спільний доступ до неї.

Списки Excel спрощують спільне використання даних декількома користувачами за рахунок інтеграції з Microsoft Windows SharePoint Services. Якщо користувач має веб-адресу та дозвіл розробника на вузлі Share-Point, він може задати загальний доступ до свого списку і дозволити іншим особам переглядати, редагувати і оновлювати список. Потім список Excel можна з'єднати зі списком на вузлі SharePoint за рахунок синхронізації внесених змін з вузлом SharePoint. Це дозволить іншим особам бачити оновлені дані.

До кожного стовпцю списку за замовчуванням застосовується Автофільтр, кнопки якого розташовані в рядку заголовків, що дозволяє швидко фільтрувати і сортувати дані.

Переваги списків:

1. Сортування і фільтрація списків. Списки можна сортувати за зростанням, за зменшенням або в заданому користувачем порядку. Можна також фільтрувати списки, щоб відображати тільки дані, відповідні вказаному критерію.

2. Забезпечення цілісності даних. Для списків, не поєднаних зі списками SharePoint, можна використовувати вбудовані в Excel засоби перевірки даних. Наприклад, в певному стовпці списку можна дозволити використовувати тільки числа або дати. Зі списками, сполученим зі списками SharePoint, автоматично застосовуються засоби перевірки списків служб Windows SharePoint Services. Наприклад, при публікації або з'єднанні списку з сервером, на якому працюють служби Windows SharePoint Services, або під час редагування в програмі Excel існуючого списку SharePoint, правила типів даних застосовуються для кожного поля списку, щоб перевірити, що кожен стовпець містить тільки один тип даних.

3. Форматування об'єктів списку. Осередки списку можна форматувати точно так само, як і комірки аркуша.

**Створення списку.** Для того щоб створити список, необхідно виконати такі дії:

1. Виділіть діапазон даних, з яких необхідно створити список або поставте курсор в будь-яку його осередок.

2. Оберіть команду меню **Главная – Стили – Форматировать как таблицу** і вкажіть зразок стилю форматування.

Після створення списку він буде виділений рамкою. Крім того, в кожен стовпець списку автоматично додається кнопка автофільтру.

**Фільтрація.** Фільтр – це швидкий і легкий спосіб пошуку підмножини даних і роботи з ними у списку. Відбір із списку даних, які задовольняють заданим умовам (критеріям), називається фільтрацією.

Умова може бути простою (Ціна> 10) і складовою, наприклад: И (Ціна> 10; Ціна <= 20). Можна задати умови відбору відразу для декількох полів.

У Microsoft Excel доступні дві команди для фільтрації списків:

1. Автофільтр, включаючи фільтр по виділеному, для простих умов відбору (команда **Данные – Фильтр**). Користувальницький автофільтр використовується для виведення рядків, що містять певне значення поля. Користувальницький Автофільтр також можна використовувати для виведення рядків, що відповідають кільком умовам для одного стовпця, наприклад рядків, що містять значення поля з конкретного діапазону. Можна, наприклад, вибрати записи, що містять задану кількість найбільших (найменших) значень. Можна відфільтрувати дані, що містять певну сукупність текстових символів (містять / не містять, починаються на ..., закінчуються на ... і так далі). Можна відібрати порожні клітинки або комірки, які містять дані (порожні / непорожні).

2. Розширений фільтр використовують для більш складних умов відбору (команда **Данные – Дополнительно...**). В окремому діапазоні умов, який потрібно створити поза списком, вводяться умови, відповідно до яких вимагається зробити фільтрацію. Діапазон умов дозволяє зробити фільтрацію при більш складних умовах відбору.

На відміну від сортування, фільтр не змінює порядок записів у списку. Під час фільтрації тимчасово ховаються рядки, які не потрібно відображати.

Рядки, відібрані при фільтрації в Microsoft Excel, можна редагувати, форматувати, створювати на їх основі діаграми, виводити їх на друк, не змінюючи порядок рядків і не переміщуючи їх.

В умовах фільтрації в розширеному фільтрі можна використовувати групові символи (шаблони).

Символ "?" замінює будь-який один символ. Приклад: умові "бар? н" відповідають результати "барин" і "барон".

Символ "\*" замінює собою будь-яку кількість будь-яких символів. Приклад: умові "\* схід" відповідають результати "північний схід" і "південний схід".

**Видалення фільтрів.** Щоб видалити автофільтр, застосований для одного стовпця діапазону або списку, натисніть кнопку зі стрілкою поруч зі стовпцем, а потім виберіть команду <Все>. Щоб видалити фільтри для всіх стовпців діапазону або списку, виберіть в меню **Данные** кнопку <Фильтр>.

**Сортування.** Сортування дозволяє впорядкувати рядки таблиці в порядку зростання або зменшення даних одного або декількох стовпців таблиці.

У процесі сортування за зростанням Microsoft Excel використовує такий порядок (під час сортування за спадаючою цей порядок замінюється на зворотний за винятком порожніх осередків, які завжди поміщаються в кінець списку):

1) числа сортуються від найменшого від'ємного до найбільшого додатнього числа;

2) під час сортування алфавітно-цифрового тексту Excel порівнює значення за символами зліва направо. Наприклад, якщо комірка містить текст "A100", Excel помістить її після комірки, що містить запис "A1", і перед осередком, що містить запис "A11".

Текст, що містить різні символи, сортується в такому порядку:

 $0 1 2 3 4 5 6 7 8 9$  (пробел) ! "  $\#\$\%$  & ( ) \*, . /:; ? @  $\lceil \frac{1}{2} \cdot \frac{1}{2} \cdot +$ < = > A B C D E F G H I J K L M N O P Q R S T U V W X Y Z А Б В Г Д Е Ё Ж З И Й К Л М Н О П Р С Т У Ф Х Ц Ч Ш Щ Ъ Ы Ь Э Ю Я.

Для швидкого сортування за одним полем-ключем сортування необхідно помістити курсор у будь-яку комірку стовпця-ключа сортування та використати відповідну кнопку сортування за зростанням або спаданням меню **Главная** або **Данные**.

Для сортування записів за кількома ключами використовують команду **Данные – Сортировка** (рис. 17).

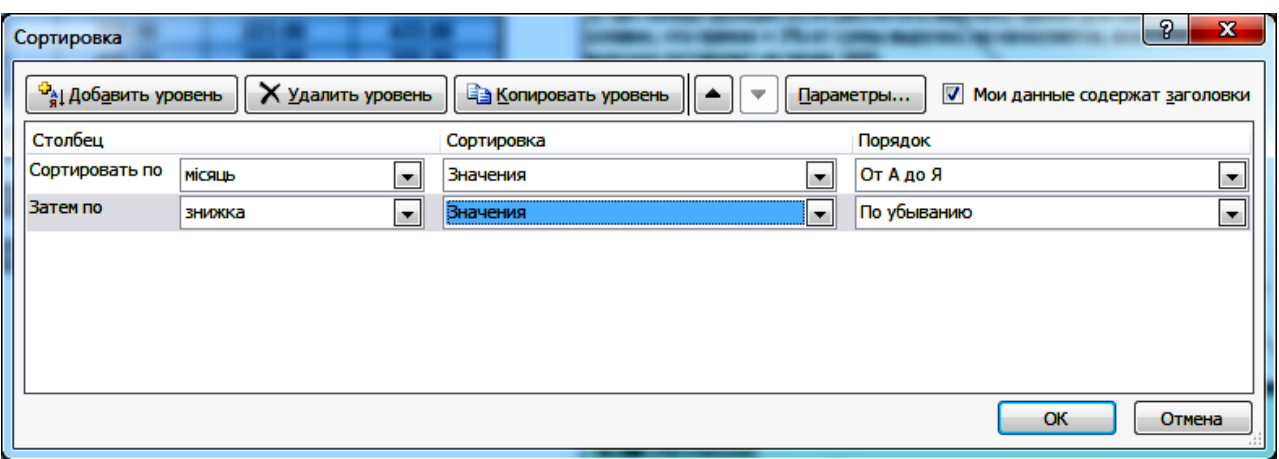

Рис. 17. **Приклад вікна <Сортировка>**

**Примітка.** Не можна використовувати нестандартний порядок сортування у полі <Потом по>. Заданий порядок сортування застосовується тільки для стовпця, зазначеного в полі <Сортировать по>. Щоб використовувати нестандартний порядок для сортування декількох стовпців, слід послідовно виконати кілька окремих сортирувань для кожного з стовпців. Наприклад, щоб сортувати дані за стовпцями А і В (спочатку по А, а потім по В), спочатку проведіть сортування за стовпцем В, задавши необхідний порядок сортування у вікні <Параметры сортировки>. Потім проведіть аналогічне сортування діапазону за стовпцем А.

Для створення нестандартного користувацького сортування необхідно використовувати параметр "Настраиваемый список ..." поля "Порядок", у вікні вибрати потрібний список значень.

### **Обчислення проміжних підсумків.**

1. Щоб обчислення підсумків за групами записів мало сенс, список повинен містити поле з повторюваними значеннями, що утворює групи записів (наприклад, Сорт товару).

2. Таблиця повинна бути перероблена і відповідати вимогам до списку.

3. Список повинен бути попередньо відсортований за полем, у якому є групи записів з однаковими значеннями.

4. Необхідно помістити курсор у будь-яку комірку списку і виконати команду **Данные – Промежуточный итог** (рис. 18).

5. У вікні (рис. 18) в поле <При каждом изменении в> вказується поле, що містить повторювані значення; в полі <Операция> вибирається одна з можливих операцій (Сума, Середнє, Мінімум, Максимум, Відхилення). У полі <Добавить итоги по> поставте прапорці навпроти полів, для яких потрібно застосувати операцію.

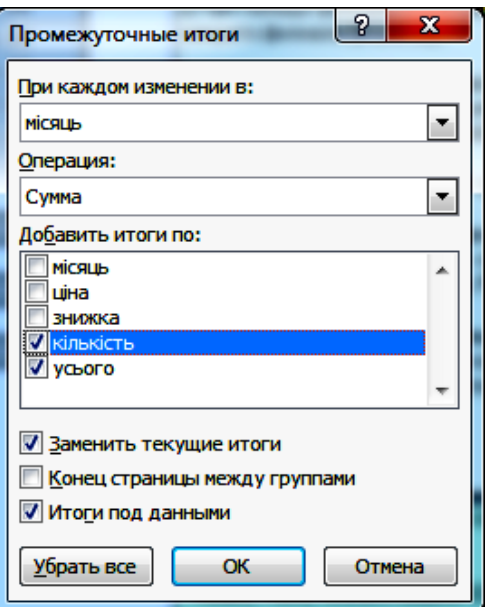

### Рис. 18. **Приклад вікна <Промежуточные итоги>**

Обчислити підсумки за групами записів можна також за допомогою зведених таблиць (команда **Вставка – Сводная таблица**).

Звіт зведеної таблиці використовується для узагальнення, аналізу, вивчення та подання підсумкових даних, а звіт зведеної діаграми – для наочного відображення підсумкових даних у звіті зведеної таблиці і спрощення пошуку порівнянь, закономірностей і тенденцій. Після вибору команди **Вставка – Сводная таблица** та визначення способу розміщення таблиці на новому аркуші, Microsoft Excel додасть порожній звіт зведеної таблиці в вказане місце і відкриє список полів зведеної таблиці, за допомогою якого можна додати поля, створити макет і налаштувати звіт зведеної таблиці (рис. 19).

Приклад отриманої зведеної таблиці з даними про середню ціну моделей мобільних телефонів за країнами-виробниками наведено на рис. 20.

Звіт зведеної таблиці є інтерактивним методом швидкого узагальнення великих обсягів даних, а зведену діаграму використовують для наочного відображення підсумкових даних у звіті зведеної таблиці і спрощення пошуку порівнянь, закономірностей і тенденцій. Вона є інтерактивною.

Під час створення звіту зведеної діаграми його фільтри виводяться в область діаграми, що дозволяє сортувати і фільтрувати вихідні дані в звіті зведеної таблиці. Зміни макета полів і даних у зв'язаному звіті зведеної таблиці негайно відображаються в звіті зведеної діаграми.

| ⊿                       | $\overline{A}$             | B                             | $\mathbf{C}$    | D                                   | E | F | G |                                           |   | $\star$ $\times$<br>Список полей сводной таблицы         |
|-------------------------|----------------------------|-------------------------------|-----------------|-------------------------------------|---|---|---|-------------------------------------------|---|----------------------------------------------------------|
| 1                       |                            |                               |                 | Перетащите сюда поля фильтра отчета |   |   |   |                                           |   |                                                          |
| $\overline{2}$          |                            |                               |                 |                                     |   |   |   |                                           |   | 面▼<br>Выберите поля для добавления в отчет:              |
| 3<br>4                  |                            | Перетащите сюда поля столбцов |                 |                                     |   |   |   |                                           |   | Місяць<br>۸                                              |
| 5                       |                            |                               |                 |                                     |   |   |   |                                           |   | ł<br>Пина                                                |
| $6\phantom{a}$          |                            |                               |                 |                                     |   |   |   |                                           |   | <b>П</b> знижка                                          |
| $\overline{7}$          |                            |                               |                 |                                     |   |   |   |                                           |   | <b>ПКІЛЬКІСТЬ</b><br>٠                                   |
| $\overline{\mathbf{8}}$ |                            |                               |                 |                                     |   |   |   |                                           |   |                                                          |
| $\overline{9}$          |                            |                               |                 |                                     |   |   |   |                                           |   | Перетащите поля между указанными ниже                    |
| 10                      |                            |                               |                 |                                     |   |   |   |                                           |   | областями:                                               |
| 11                      |                            | Перетащите сюда поля значений |                 |                                     |   |   |   | 攞<br>7 Фильтр отчета<br>Названия столбцов |   |                                                          |
| 12                      | Перетащите сюда поля строі |                               |                 |                                     |   |   |   |                                           |   |                                                          |
| $\overline{13}$         |                            |                               |                 |                                     |   |   |   |                                           |   |                                                          |
| 14                      |                            |                               |                 |                                     |   |   |   |                                           |   |                                                          |
| $\overline{15}$         |                            |                               |                 |                                     |   |   |   |                                           | ≣ |                                                          |
| 16                      |                            |                               |                 |                                     |   |   |   |                                           |   |                                                          |
| 17<br>18                |                            |                               |                 |                                     |   |   |   |                                           |   |                                                          |
| 19                      |                            |                               |                 |                                     |   |   |   |                                           |   |                                                          |
| 20                      |                            |                               |                 |                                     |   |   |   |                                           |   |                                                          |
| 21                      |                            |                               |                 |                                     |   |   |   |                                           |   | $\Sigma$ Значения<br>Названия строк                      |
| 22                      |                            |                               |                 |                                     |   |   |   |                                           |   |                                                          |
| 23                      |                            |                               |                 |                                     |   |   |   |                                           |   |                                                          |
| 24                      |                            |                               |                 |                                     |   |   |   |                                           |   |                                                          |
| 25                      |                            |                               |                 |                                     |   |   |   |                                           |   |                                                          |
| 26                      |                            |                               |                 |                                     |   |   |   |                                           |   |                                                          |
| 27                      |                            |                               |                 |                                     |   |   |   |                                           |   |                                                          |
| 28                      |                            |                               |                 |                                     |   |   |   |                                           |   |                                                          |
| 29                      |                            |                               |                 |                                     |   |   |   |                                           |   |                                                          |
| 30<br>31                |                            |                               |                 |                                     |   |   |   |                                           |   |                                                          |
|                         | $M$ $A$ $B$ $M$            | Лист1                         | ∕Лист2 ∕Лист3 . | Задани 4                            |   |   |   | ▶回                                        |   | $\blacksquare$<br>Отложить обновление макета<br>Обновить |
| Готово                  |                            |                               |                 |                                     |   |   |   |                                           |   | 田 回 凹 100% ○<br>⊙                                        |
|                         |                            |                               |                 |                                     |   |   |   |                                           |   |                                                          |

Рис. 19. **Приклад вікна створення зведеної таблиці**

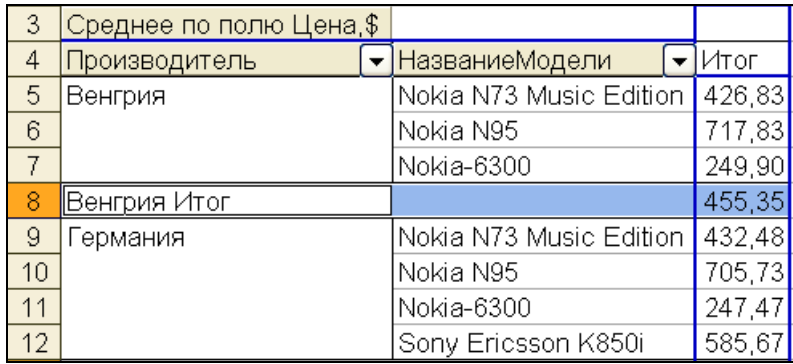

### Рис. 20. **Приклад зведеної таблиці з даними про середню ціну моделей телефонів від різних країн-виробників**

На відміну від стандартних діаграм, у звіті зведеної діаграми не можна змінити орієнтацію рядків і стовпців за допомогою діалогового вікна "Вибір джерела даних". Для цього потрібно переорієнтувати мітки рядків і стовпців у пов'язаному звіті зведеної таблиці.

Для зведеної діаграми можна вибрати будь-який тип діаграми, крім точкової, біржової і бульбашкової.

Звіти зведених діаграм засновані на пов'язаному звіті зведеної таблиці, тому на відміну від стандартної діаграми, для них неможливо змінити діапазон даних діаграми за допомогою діалогового вікна "Вибір джерела даних". Під час оновлення звіту зведеної діаграми лінії трендів, мітки даних, межі похибок і інші зміни наборів даних не зберігаються.

### **Хід роботи**

1. Визначення екстремальних (мінімальних і максимальних) значень у списках за допомогою сортування і автофільтра.

Знайти відповіді на поставлені завдання в базі даних мобільних телефонів, виданої викладачем, відповідно до свого варіанта у табл. 1.

У всіх задачах також вказувати ціну телефону. Задачу № 3 кожного варіанта вирішити двома способами: 1) комбінуючи фільтрацію і сортування; 2) використовуючи тільки багаторівневе сортування.

Таблиця 1

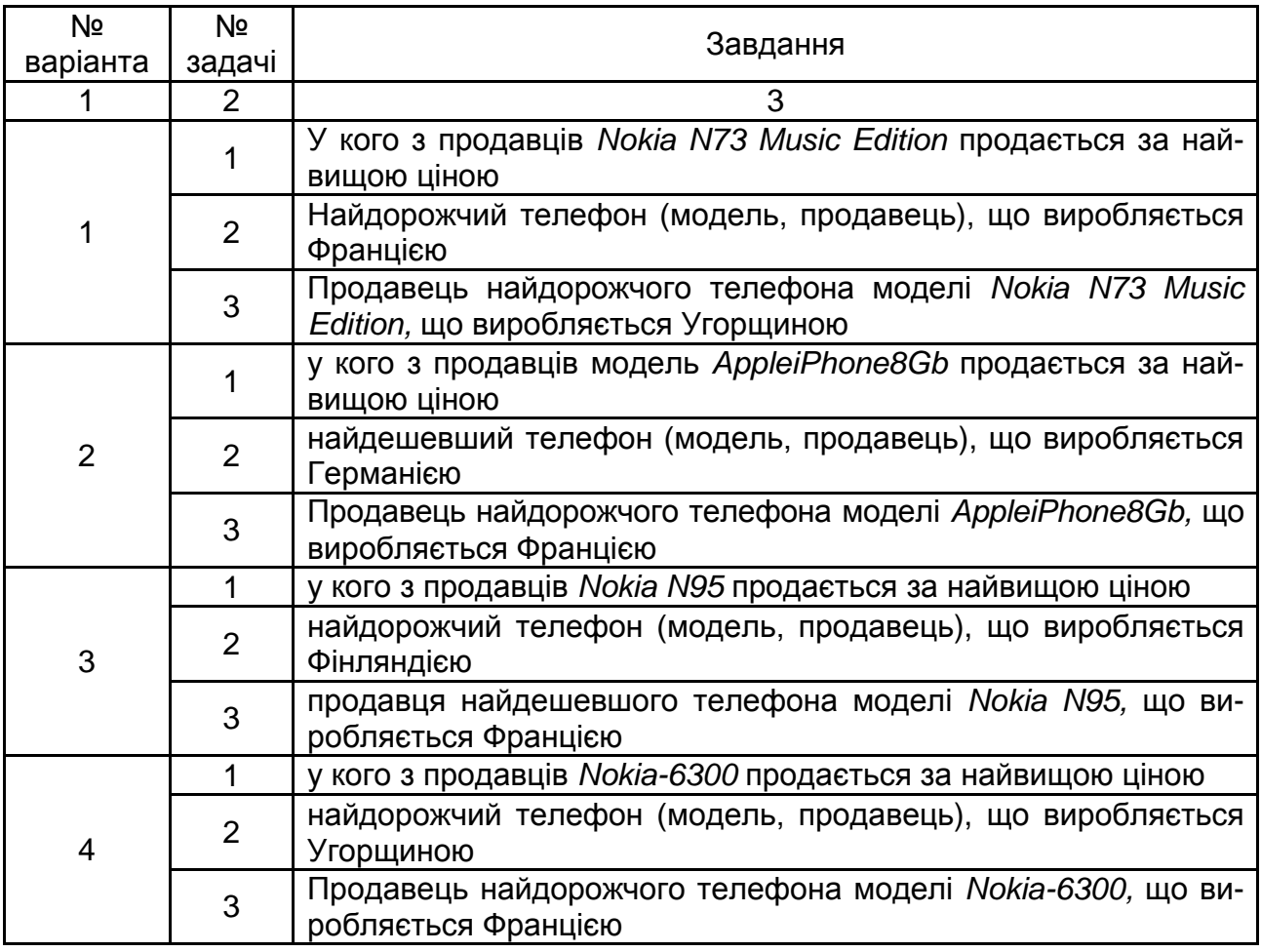

### **Завдання за варіантами для визначення екстремальних значень**

### Закінчення табл. 1

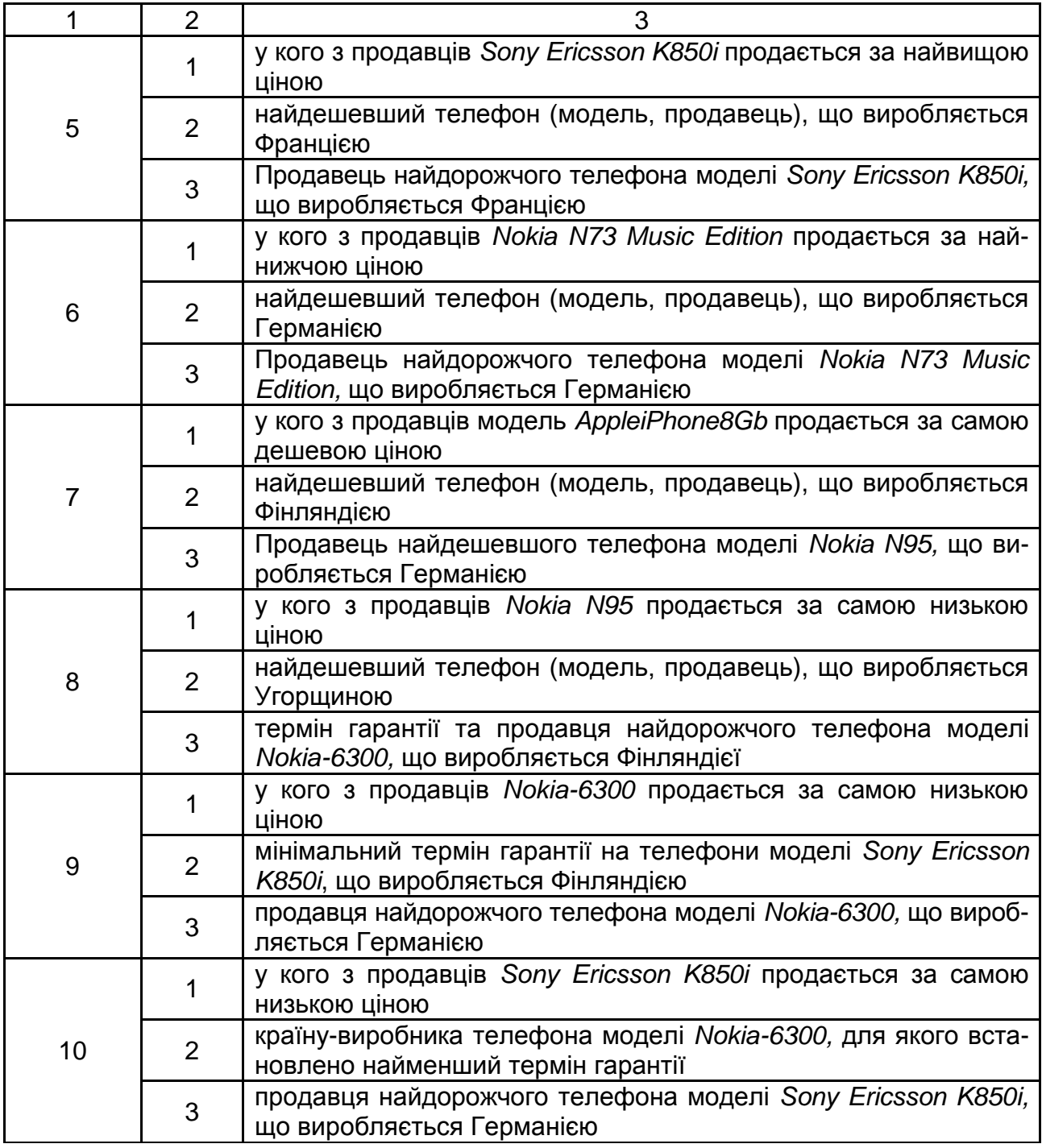

2. Відбір даних за допомогою фільтрів.

Завдання 1 і 2 вирішити двома способами: за допомогою автофільтра та розширеного фільтра (дані розширеним фільтром фільтрувати на місці). Задачу 3 вирішити за допомогою розширеного фільтра.

Знайти відповіді на поставлені завдання відповідно до свого варіанта у табл. 2.

# **Завдання за варіантами для фільтрації даних**

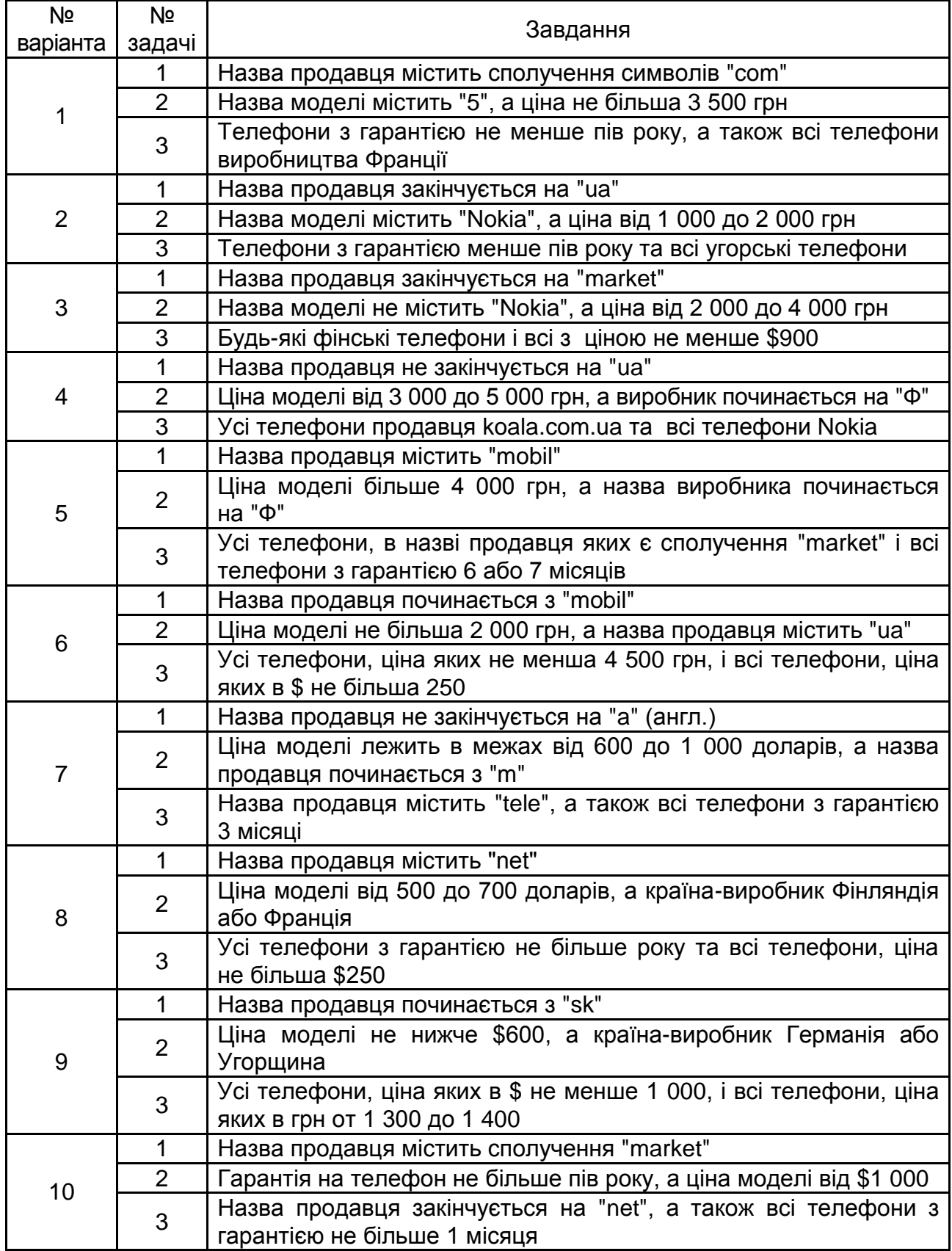

3. За допомогою розширеного фільтра знайти всі телефони з ціною в півтори рази вище за середню з використанням функції **СРЗНАЧ**.

4. Підведення проміжних підсумків.

Під час виконання завдань не забувайте виконувати попереднє сортування за тим полем, за яким підбиватимуться підсумки. Прапорець <Заменить итоги> повинен бути встановлений.

За допомогою проміжних підсумків визначити:

4.1. Середню ціну кожної моделі телефона.

4.2. Кількість моделей, запропонованих кожним продавцем.

4.3. Мінімальну ціну (в грн і \$), для кожної країни-виробника.

4.4 \*. Розкид цін на кожну модель телефону з точністю два десяткових знака (стандартне відхилення – міра того, наскільки широко розкидані точки даних щодо їх середнього, розраховується за формулою:

$$
\sqrt{\frac{\sum (x-\overline{x})^2}{(n-1)}}.
$$

Отримані проміжні підсумки скопіювати до звіту.

5. Побудувати зведені таблиці Excel для обчислення підсумків.

Перед виконанням цього завдання прибрати всі підсумки. Усі отримані зведені таблиці скопіювати до звіту.

5.1. За допомогою зведеної таблиці визначити середню вартість (у грн) кожної моделі телефону, для кожної країни-виробника.

5.2. Знайти мінімальну ціну за кожною моделлю.

5.3. Визначити кількість моделей, вироблених у кожній країні.

6. Побудувати не менше двох зведених діаграм різного типу та настроїти їх параметри.

7. Отримані результати оформити у вигляді звіту та захистити викладачу.

### **Контрольні запитання**

1. Що таке списки в MS Excel? Перелічіть можливості списків.

2. Як створити список?

3. Як відфільтрувати список? Які типи фільтрів ви знаєте?

4. Як видалити фільтр?

5. У чому відмінності можливостей автофільтру від розширеного фільтру?

6. Що таке сортування? Навіщо воно потрібне? Які види сортування є в Excel?

7. Як виконати сортування за двома стовпцями? Коли воно має сенс?

8. Порівняйте можливості зведених таблиць і проміжних підсумків даних.

9. Наведіть приклади можливого використання зведених діаграм.

# **Лабораторна робота 6 Вирішення оптимізаційних задач**

**Мета роботи** – освоїти принципи вирішення оптимізаційних задач.

Дана лабораторна робота сприяє напрацюванню таких **компетентностей** відповідно до Національної рамки кваліфікації:

#### **знання:**

поняття оптимізації ресурсів;

методів вирішення оптимізаційних задач;

поняття лінійних та нелінійних задач;

критеріїв оптимальності проектування процесів виробництва;

основних способів прогнозування засобами Excel;

методів вирішення оптимізаційних задач;

### **уміння:**

визначати обмеження для ресурсів;

проектувати залежності для цільової функції;

аналізувати доцільність сформульованих обмежень;

оптимізувати графіки проходження, плани перевезень, штатний розклад тощо з урахуванням обмежень на ресурси;

будувати прогнозні моделі засобами Excel;

обчислювати оптимізаційні задачі;

### **комунікації:**

презентація результатів вирішення оптимізаційних задач;

аргументована взаємодія з командою учасників проекту щодо специфіки розв'язання оптимізаційних задач, вибору параметрів оптимізації та критеріїв оптимальності задач планування;

### **автономність і відповідальність:**

самостійно приймати рішення щодо способів та моделей вирішення оптимізаційних задач;

відповідати за коректність та адекватність розроблених моделей.

### **Основні положення**

Оптимізаційний аналіз допускає пошук оптимального значення цільової функції. Здійснюється командою **Данные – Поиск решения**.

Спочатку необхідно переконатися, що команда Поиск решения доступна на даному комп'ютері і присутня в меню Данные. Якщо немає, то її необхідно встановити додатково командою **Файл – Параметры – Надстройки – Поиск решения** (рис. 21). Кнопка <Перейти> відкриє вікно <Надстройки>, де обрати "Поиск решения" і натиснути <ОК> (рис. 22). Необхідна надбудова буде додана у панель "Анализ" меню команди Данные. Можливо, при цьому буде потрібним настановний компакт-диск Microsoft Office. У разі утруднень слід звернутися до системного адміністратора.

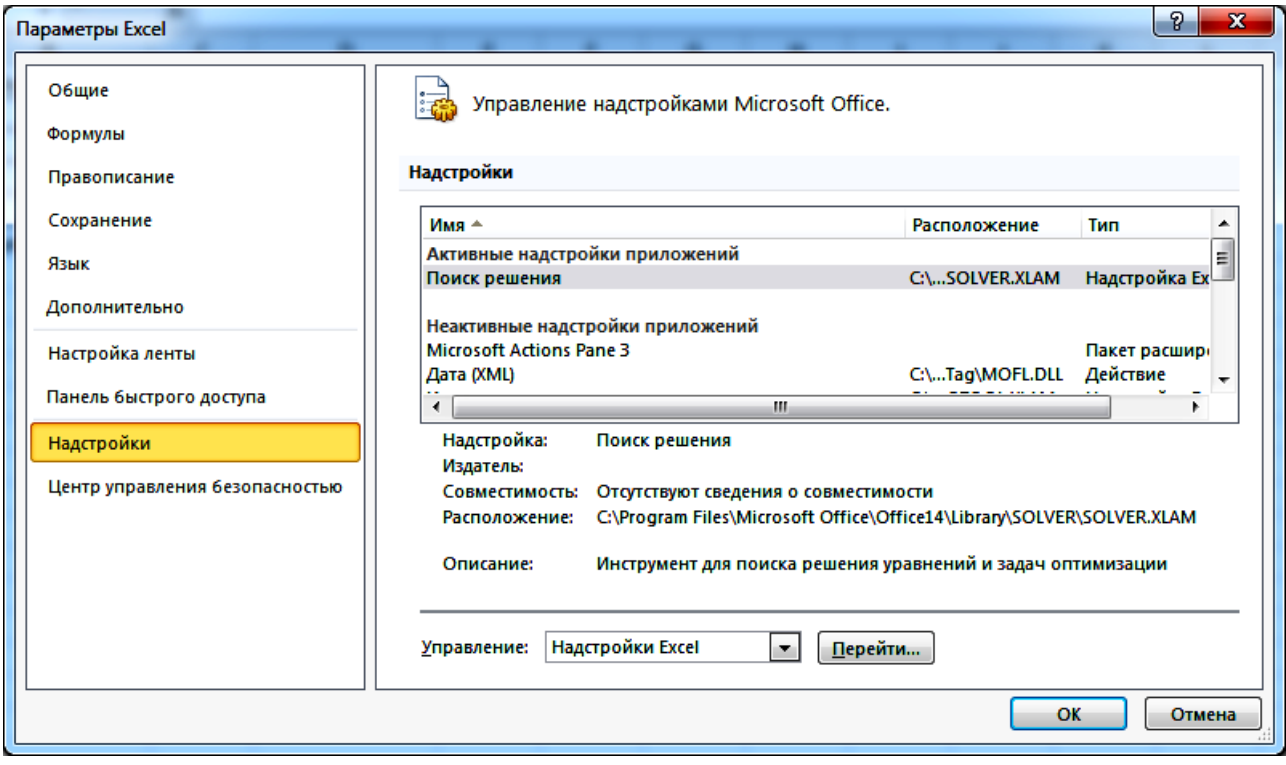

### Рис. 21. **Управління надбудовами Excel**

**Підготовчий етап.** Провести аналіз поставленого завдання:

1) визначити і проаналізувати початкові дані (зазвичай представлені у вигляді таблиці);

2) визначити цільову функцію і проаналізувати формулу її розрахунку;

3) визначити обмеження, що витікають із умов завдання і формули, за якими вони задаються. Найчастіше оптимізаційні завдання є задачами лінійного програмування, в яких і цільова функція, і обмеження можуть включати в свій склад невідомі змінні *Х* у вигляді суми або суми добутків.

4) визначити обмеження, що витікають із здорового глузду (наприклад, кількість перевезень у транспортних задачах, кількість виготовлених деталей і тому подібне повинні бути цілими і не менше 0).

На робочому аркуші Excel необхідно побудувати таблицю з початковими даними і для зручності подальшої роботи і аналізу бажано відформатувати її (виділити кольором заголовки і області даних).

Потім треба визначити діапазон осередків, у якому будуть розміщені дані, що треба визначити. Якщо невідомі величини є одновимірним вектором (масивом), то іноді їх можна "прив'язати" до первинної таблиці, додавши до неї необхідний рядок або стовпець. Якщо невідомі величини є двовимірним вектором (масивом), то діапазон із невідомими краще побудувати на новому місці. Найчастіше при цьому досить скопіювати на нове місце початкову таблицю і відредагувати її (змінити назву), задати діапазон із початковими даними – на цьому місці будуть розміщені шукані невідомі. І у першому, і в другому випадку також доцільно виділити кольором діапазон осередків із невідомими.

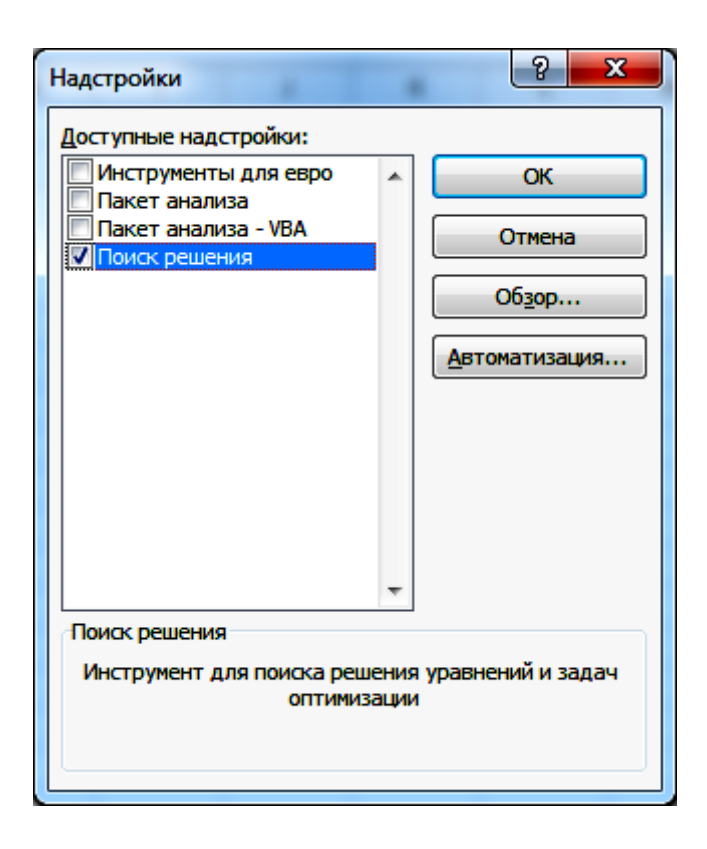

Рис. 22. **Активізація надбудови "Поиск решения"**

Потім потрібно додати діапазон осередків із обмеженнями (іноді осередки можна додати безпосередньо до таблиці у вигляді додаткових рядків і стовпців), і ввести в ці осередки формули з обмеженнями.

Для введення формул в Excel у разі необхідності можна скористатися стандартною функцією СУММПРОИЗВ (дХ; дА) з категорії математичних функцій, де дХ; дА – діапазони осередків, в яких зберігаються невідомі величини Х<sub>і</sub> та задані величини А.

Рекомендується відформатувати осередки з обмеженнями, виділивши їх кольором заливки.

Потім треба вибрати осередок для цільової функції, ввести в нього необхідну формулу (тут також зручно використовувати функцію виду СУММПРОИЗВ (дХ; дА) і відформатувати осередок (дати заголовок, зробити заливку й інше).

**Етапи пошуку рішення.** Виділити осередок для цільової функції і виконати команду **Данные – Поиск решения**.

У діалоговому вікні Пошуку рішення послідовно задати необхідні дані (рис. 23). Установити цільовий осередок рівним *максимальному* або *мінімальному* значенню; вказати діапазон із невідомими величинами (у полі "Изменяя ячейки переменных"); послідовно і акуратно ввести всі обмеження (як правило, це найскладніший крок), використовуючи кнопку <Добавить*>* і вибравши необхідні дані у полі "Добавление ограничений" (рис. 24). У полі "В соответствии с ограничениями" можна вказувати відразу на діапазон осередків – це рівнозначно введенню декількох окремих обмежень.

Після введення обмежень кнопкою <Параметры> можна уточнити параметри пошуку рішення: необхідну точність, максимальний час і інше. Якщо рішення оптимізаційної задачі зводиться до лінійного програмування, необхідно включити перемикач "Поиск решения линейных задач симплекс-методом". Після натиснення кнопки <Выполнить*>* у вікні "Поиск решения" зберегти і проаналізувати отримані результати.

Якщо рішення не знайдено, необхідно ретельно проаналізувати і уточнити всі початкові дані, цільову функцію і обмеження, а потім повторити процедуру пошуку рішення.

Для вирішення оптимізаційної задачі за допомогою команди Поиск решения необхідно виконати таку послідовність дій:

1. Ввести у комірки початкові дані, обмеження і цільову функцію, а також виокремити місце для розміщення результатів.

2. Виділити осередок для цільової функції і виконати команду **Сервис – Поиск решения**.

3. У діалоговому вікні "Поиск решения" (рис. 23) послідовно задати необхідні дані.

4. Кнопкою <Параметры> викликати вікно "Параметры поиска решения", в якому уточнити параметри пошуку рішення: необхідну точність, максимальний час і інше. Завершити вибір і установку необхідних параметрів натисненням на кнопку <ОК>.

У результаті натиснення кнопки <Найти решение> з'явиться повідомлення вигляду (рис. 25).

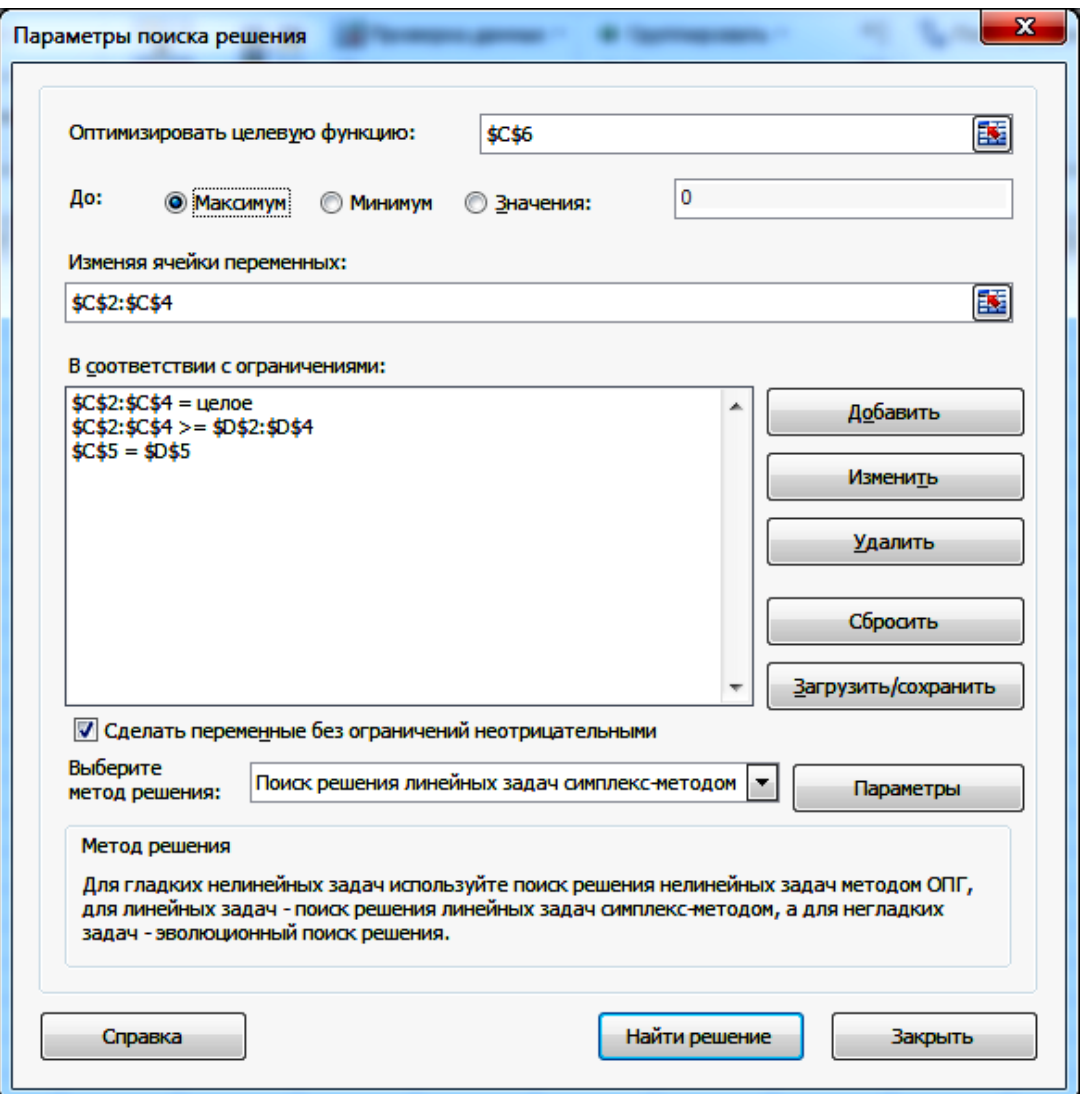

Рис. 23. **Приклад вікна "Параметры поиска решения"**

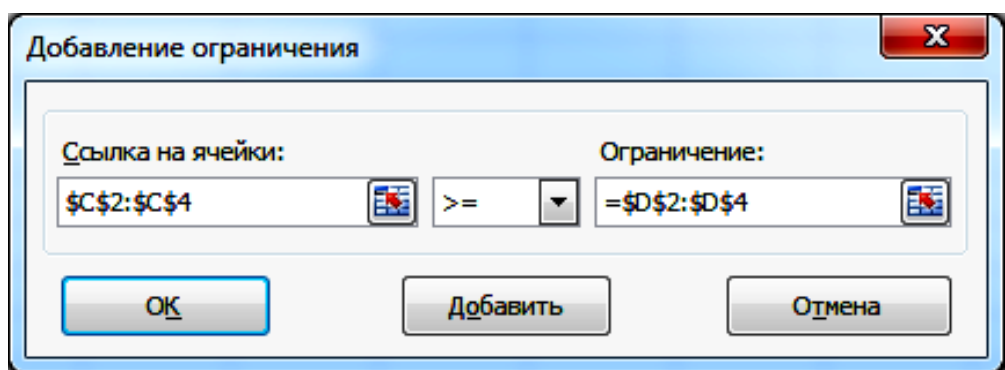

### Рис. 24. **Приклад вікна "Добавление ограничения"**

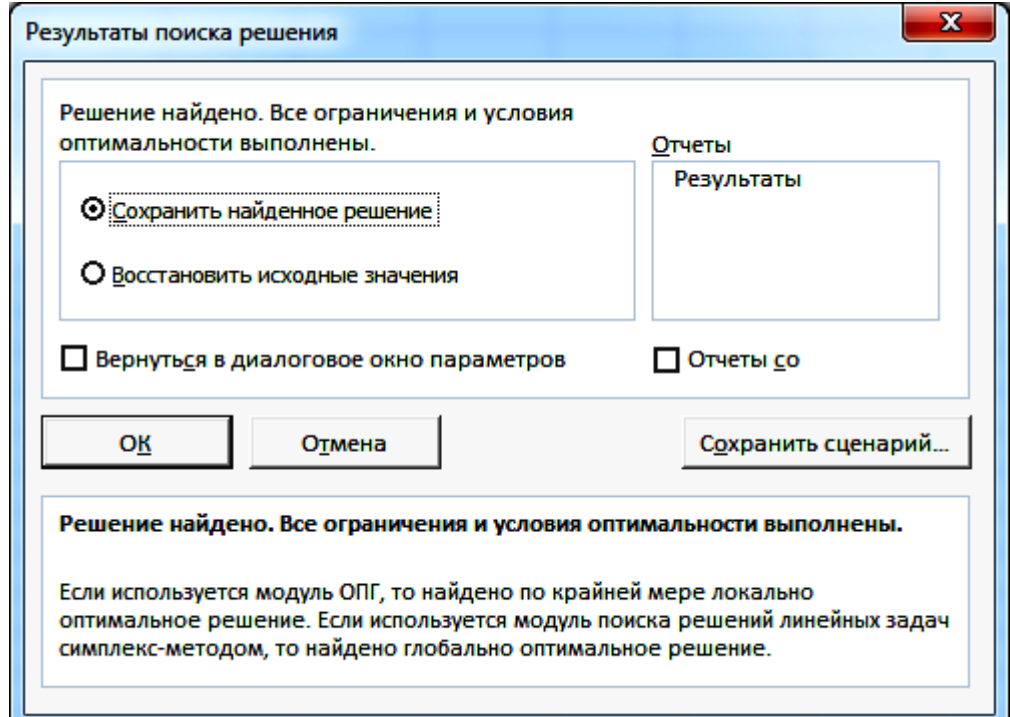

Рис. 25. **Вікно "Результаты поиска решения"**

### **Хід роботи**

- 1. Вирішити оптимізаційну задачу за своїм варіантом.
- 2. Пояснити отримані результати.
- 3. Змінити параметри пошуку.

4. Повторити процес пошуку, порівняти результати, отримані кожного разу, пояснити їх.

5. Змінити якісь з обмежень та початкових даних, знайти вирішення для такого варіанта завдання.

6. Візуалізувати отримані результати за допомогою відповідної діаграми та пояснити їх.

7. Оформити звіт та захистити його викладачу.

### Варіант 1

1. Зарплатня *p<sup>i</sup>* та рівень кваліфікації працівників *q<sup>i</sup>* (в умовних одиницях) наведено в табл. 3. Визначити кількість працівників різної кваліфікації *x<sup>i</sup>* для забезпечення максимальної ефективності *Q* роботи фірми, якщо обмеження за фондом заробітної плати *Р* та загальна чисельність персоналу фірми *N* осіб. У штаті не обов'язкова присутність працівників всіх кваліфікацій.

$$
N = \sum_{i=1}^k x_i \le 10; \ P = \sum_{i=1}^k x_i \cdot p_i \le 5000; \ Q = \sum_{i=1}^k x_i \cdot q_i \to \text{max}; \ k = 4.
$$

Таблиця 3

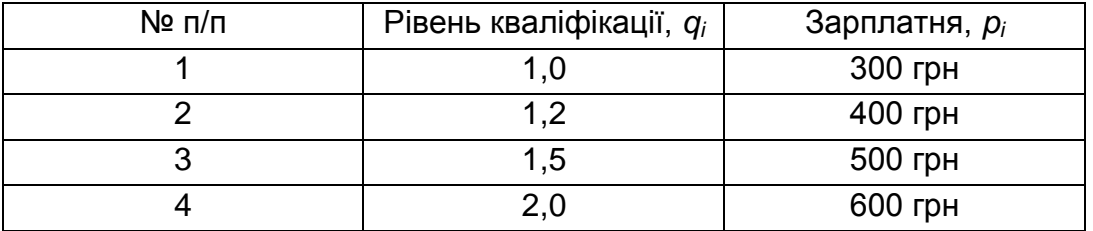

### **Початкові дані для варіанта 1**

2. Побудувати діаграму розподілу зарплатні працівникам різної кваліфікації.

### Варіант 2

1. Завод виробляє електронні прилади трьох видів (прилад 1, приклад 2, прилад 3), використовуючи для збирання мікросхеми *i*-го типу. Витрати мікросхем *kij* задаються табл. 4.

Таблиця 4

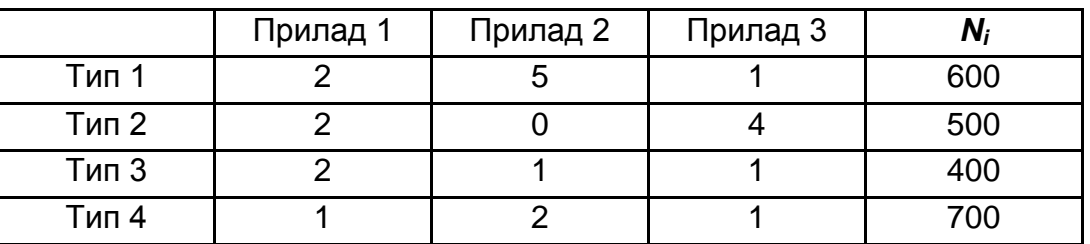

#### **Початкові дані для варіанта 2**

Собівартість виготовлених приборів однакова. Щоденно на склад надходить *N<sup>i</sup>* мікросхем *i*-го типу. Яке оптимальне співвідношення денного виробництва приладів різного типу?

$$
\sum_{i=1}^{n} x_{j} \cdot k_{ij} \leq N_{i}; \ \ S = \sum_{j=1}^{3} x_{j} \rightarrow \text{max}; \ \ n = 4; \ \ i \in [1, n], \ j \in [1, 3].
$$

2. Побудувати діаграму співвідношення мікросхем для кожного прибору.

### Варіант 3

1. Є *N* видів робіт і *N* робітників. Вартість *cij* виконання *i*-м робітником *j*-ї роботи наведено в табл. 5. Скласти такий план виконання робіт, при якому всі роботи було б виконано, кожен робітник виконував тільки одну роботу, а сумарна вартість виконання всіх робіт була б мінімальною.

Таблиця 5

**Початкові дані для варіанта 3**

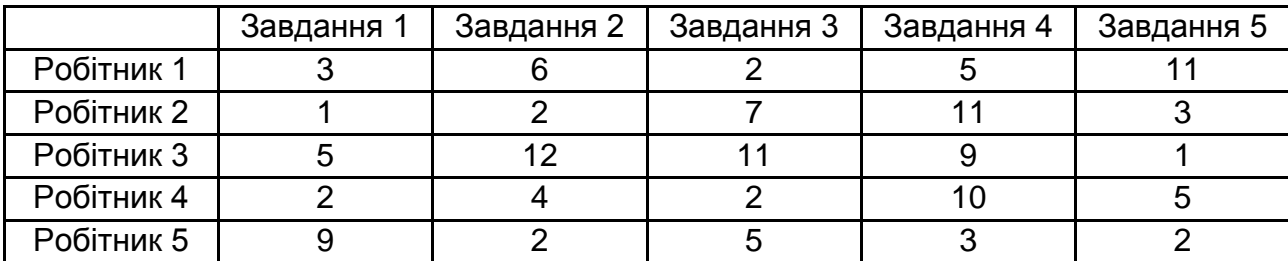

$$
\sum_{i=1}^{N} x_{ij} = 1, j \in [1, N]; \sum_{j=1}^{N} x_{ij} = 1, i \in [1, N]; N = 5; \sum_{i=1}^{N} \sum_{j=1}^{N} x_{ij} \cdot c_{ij} \rightarrow \text{min.}
$$

2. Порівняти за допомогою діаграми час, що витрачається на кожне завдання кожним робітником.

#### Варіант 4

1. Витрати з перевезень одиниці продукції *сij* з *i*-го склада в *j*-й магазин, обсяги місткості складу *a<sup>i</sup>* і потреби магазину *b<sup>j</sup>* наведено в табл. 6. Скласти план перевезень, який мінімізує сумарні транспортні витрати *C* і забезпечує вивезення з кожного складу продукції в необхідній для кожного магазину кількості.

#### Таблиця 6

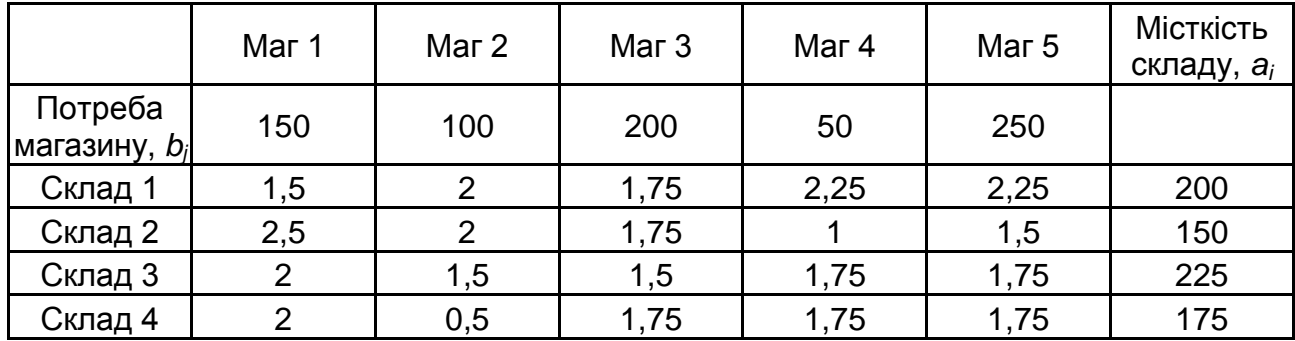

### **Початкові дані для варіанта 4**

$$
\sum_{j=1}^m x_{ij} = a_i, i \in [1, n]; \sum_{i=1}^n x_{ij} = b_j, j \in [1, m]; \ C = \sum_{i=1}^n \sum_{j=1}^m x_{ij} \cdot c_{ij} \rightarrow \text{min.}
$$

2. Побудувати діаграму, що проілюструє, скільки продукції з якого складу отримає кожен магазин у результаті вашого плану перевезень.

#### Варіант 5

1. Меблева фабрика випускає меблі 3-х видів: стільці, столи, шафи, тумбочки. У процесі виробництва кожного виду меблів витрачаються ресурси: електроенергія *е<sup>i</sup>* та пластмаса *m<sup>i</sup>* , дерево *d<sup>i</sup>* , сумарне споживання яких обмежено величинами *Е*, *М* і *D*. Вартість продукції та ресурси, що витрачаються, наведено в табл. 7. Скласти оптимальний план випуску продукції різного виду, що забезпечує максимальний прибуток підприємства *Р*.

Таблиця 7

### **Початкові дані для варіанта 5**

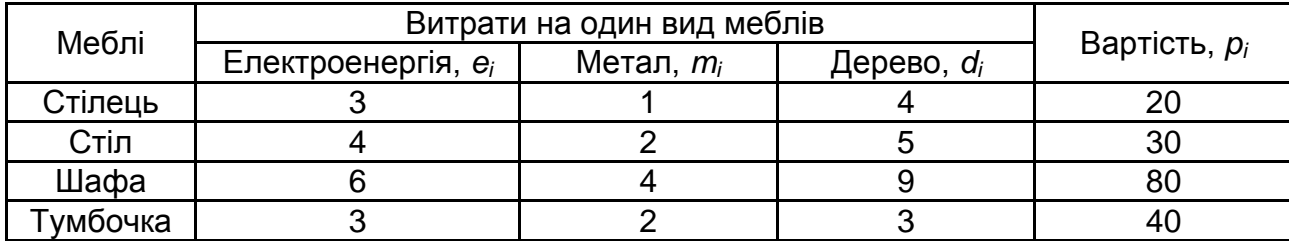

$$
D = \sum_{i=1}^{k} n_i \cdot d_i \le 600; \quad M = \sum_{i=1}^{k} n_i \cdot m_i \le 100; \quad E = \sum_{i=1}^{k} n_i \cdot e_i \le 500;
$$

$$
P = \sum_{i=1}^{k} n_i \cdot p_i \rightarrow \text{max.}
$$

2. За допомогою діаграми порівняти витрати дерева та електроенергії на кожен вид меблів.

#### Варіант 6

1. Продуктивність *p<sup>i</sup>* верстатів *i*-го типу, затребувана площа s*<sup>i</sup>* і їх вартість *c<sup>i</sup>* (в умовних одиницях) наведено в табл. 8. Визначити кількість верстатів різного типу *n<sup>i</sup>* , що потрібні для забезпечення максимального випуску виробів *М* цехом, площа якого рівна *S*, за обмежень фондів на закупівлю верстатів *C*.

$$
M = \sum_{i=1}^{k} n_i \cdot p_i \to \text{max}; \ \ C = \sum_{i=1}^{k} n_i \cdot p_i \le 500\,000; \ S = 400.
$$

Таблиця 8

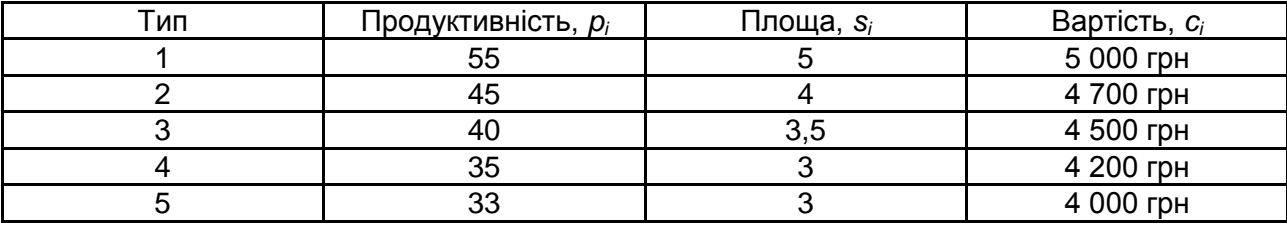

### **Початкові дані для варіанту 6**

2. За допомогою діаграми відобразити частку коштів, що буде витрачено на купівлю верстатів кожного типу, у загальному розмірі фондів на закупівлю верстатів.

#### Варіант 7

1. Є *N* видів робіт і група з *N* робітників. Час виконання *i*-м робітником *j*-ої роботи *tij* наведено в табл. 9. Скласти такий план виконання робіт, за яким всі роботи було б виконано, кожен робітник виконуватиме тільки одну роботу, а сумарний час виконання всіх робіт був би мінімальним.

Таблиця 9

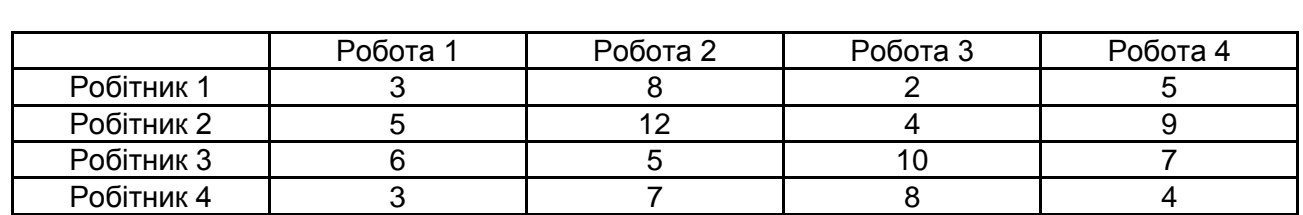

### **Початкові дані для варіанта 7**

$$
\sum_{j=1}^{N} = 1, i \in [1, N]; \sum_{i=1}^{N} x_{ij} = 1, j \in [1, N]; \quad T = \sum_{i=1}^{N} \sum_{j=1}^{N} x_{ij} \cdot t_{ij} \rightarrow \text{min}; \quad N = 4.
$$

За допомогою діаграми порівняти час, що витрачається на виконання кожної роботи кожним робітником.

#### Варіант 8

1. Витрати за перевезеннями одиниці продукції *сij* з *i*-го складу в *j*-ий магазин, обсяги споживання *a<sup>i</sup>* і зберігання продукції *b<sup>j</sup>* наведено в табл. 10. Скласти план перевезень, що мінімізує сумарні транспортні витрати *С* та забезпечує вивезення з кожного складу продукції в необхідній для кожного магазину кількості.

Таблиця 10

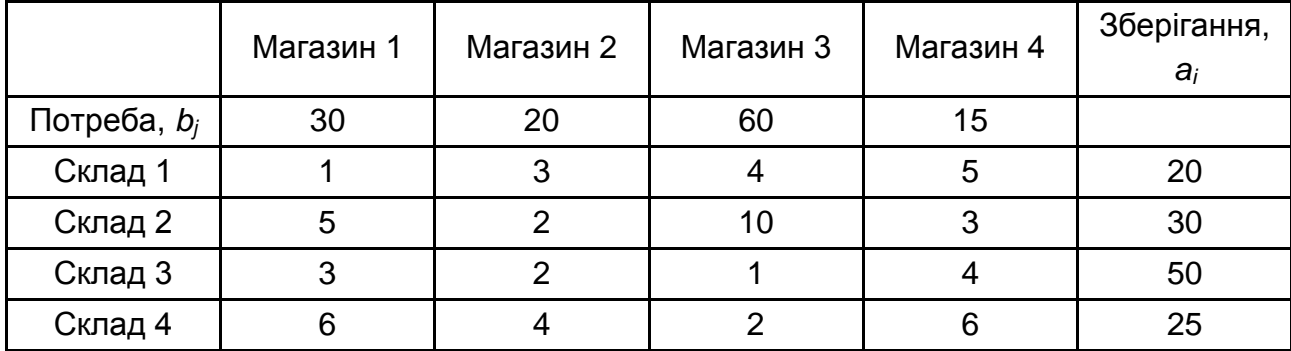

#### **Початкові дані для варіанта 8**

$$
C = \sum_{i=1}^{n} \sum_{j=1}^{m} x_{ij} \cdot c_{ij} \rightarrow \text{min}; \sum_{i=1}^{n} x_{ij} = b_j, j \in [1, m]; \sum_{j=1}^{m} x_{ij} = a_j, i \in [1, n]; n = 4.
$$

2. На діаграмі відобразити, яким чином за розробленим вами планом перевезень кожен магазин задовольнить свою потребу в продукції, скільки товарів з якого складу він отримає.

#### Варіант 9

1. Парфумерна фабрика отримала замовлення на виробництво 300 наборів типу А, Б і В. Необхідно скласти план виробництва, що дає максимальний прибуток. Відомий прибуток з одного набору кожного типу (табл. 11). Наборів типу А слід створити не менше 50 шт., Б – не менше 40 шт., С – не більше 40 шт.

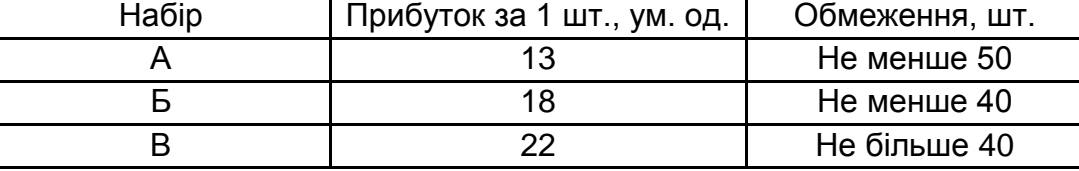

### **Початкові дані для варіанта 9**

2. На діаграмі відобразити частки у загальному прибутку, що отримає фабрика, за виробництво кожного з типів наборів за створеним вами планом виробництва.

### Варіант 10

1. Необхідно скласти план перевезень піску від трьох постачальників (кар'єри) п'яти будівельним компаніям з мінімальними затратами. Витрати на перевезення 1 тони піску в ум. од. наведені в табл. 12. Відома потреба в піску кожної будівельної компанії і запас піску, наявний на кожному кар'єрі.

Таблиця 12

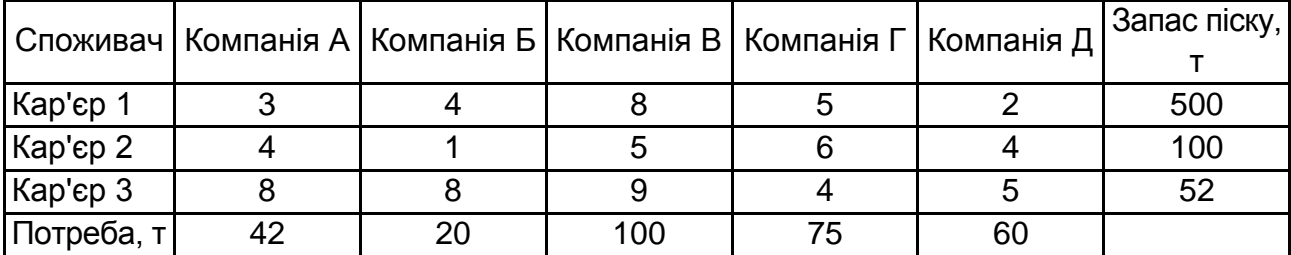

### **Початкові дані для варіанта 10**

2. Порівняти за допомогою діаграми запаси піску на кожному з кар' єрів та сумарну кількість піску, що з кожного з них буде вивезено згідно з розробленим планом перевезень.

### Варіант 11

1. Скласти штатний розклад для лікарні – визначити кількість санітарок, медсестер, лікарів та завідуючих відділенням, якщо на кожній посаді відомі оклади і коефіцієнт корисності. Необхідно вкластися в фонд заробітної плати 80 000 грн і максимізувати сумарний коефіцієнт корисності. Обмеження за кількістю ставок за кожною посадою наведені в табл. 13.

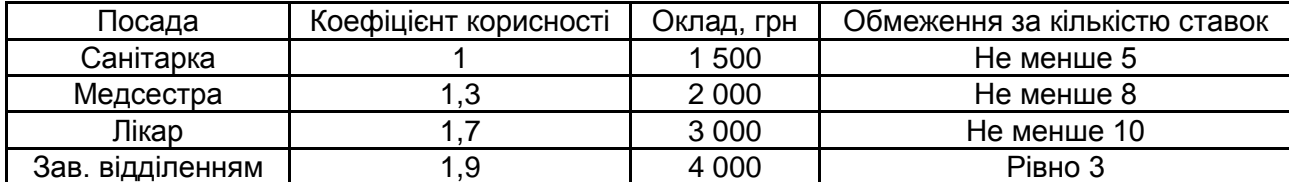

#### **Початкові дані для варіанта 11**

2. За допомогою діаграми порівняти кількість коштів, що буде витрачено на заробітну плату кожній категорії персоналу. Порівняти за допомогою діаграми загальний обсяг коштів, що буде витрачено, з розміром фонду заробітної плати.

#### Варіант 12

1. Витрати на перевезення одиниці продукції *сij* з i-го складу в *j*-й магазин, обсяги споживання *a<sup>i</sup>* і зберігання продукції *b<sup>j</sup>* наведені в табл. 14. Скласти план перевезень, здатний мінімізувати сумарні транспортні витрати *С* і забезпечує вивезення з кожного складу всієї продукції в необхідній для кожного магазина кількості.

$$
C = \sum_{i=1}^{n} \sum_{j=1}^{m} x_{ij} \cdot c_{ij} \rightarrow \text{min}; \sum_{i=1}^{n} x_{ij} = b_j, j \in [1, m]; \sum_{j=1}^{m} x_{ij} = a_i, i \in [1, n].
$$

Таблиця 14

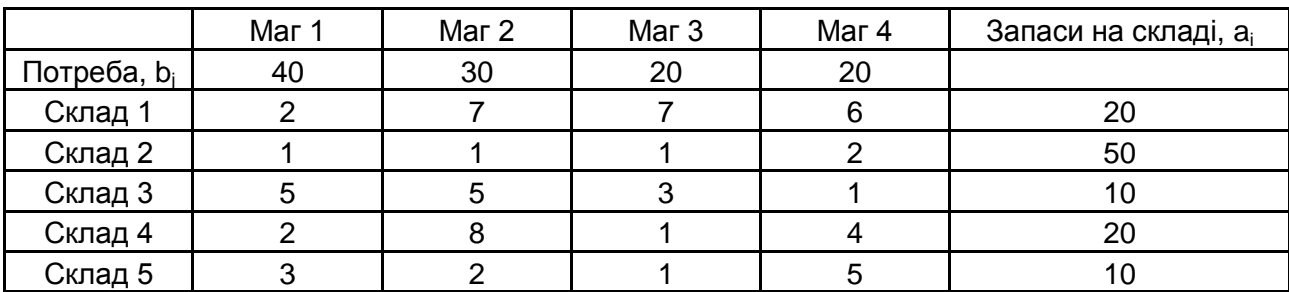

#### **Початкові дані для варіанта 12**

2. За допомогою діаграми порівняти загальну кількість товарів, що буде вивезено з кожного складу за вашим планом перевезень, з запасами на складах.

#### Варіант 13

Завод випускає *k* моделей телевізорів. У добу завод може випустити *N<sup>i</sup>* телевізорів певного типу *і* (табл. 15). Для виробництва *i*-й моделі телевізора необхідно *l<sup>i</sup>* однотипних модулів, добовий запас яких становить 800 шт. Прибуток від реалізації *i*-й моделі телевізора дорівнює *p<sup>i</sup>* ум. од. Визначити оптимальний добовий обсяг виробництва телевізорів кожної моделі, якщо потрібно максимізувати прибуток.

Таблиця 15

### **Початкові дані для варіанта 13**

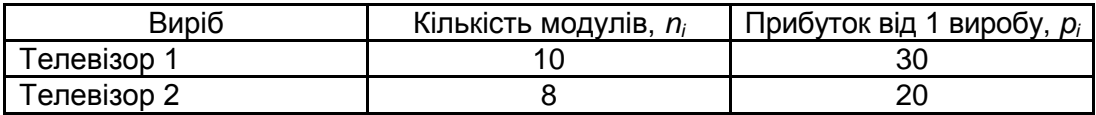

$$
C=\sum_{i=1}^k n_i\cdot p_i\rightarrow \max.
$$

2. За розробленим вами планом випуску відобразити на діаграмі частку прибутку, що отримає завод за кожну модель телевізорів за добу роботи.

#### Варіант 14

1. Продуктивність *p<sup>i</sup>* верстатів *i*-го типу, займана площа *s<sup>i</sup>* та їх вартість *c<sup>i</sup>* (в умовних одиницях) наведені в табл. 16. Визначити кількість верстатів різного типу *n<sup>i</sup>* , необхідних для забезпечення максимального випуску виробів *М* цехом, площа якого дорівнює *S* = 400, за обмежень фондів на закупівлю верстатів *C* = 500 000 ум. од.

$$
M=\sum_{i=1}^k n_i\cdot p_i\rightarrow \max;\ \ C=\sum_{i=1}^k n_i\cdot p_i\leq 500\ \ 000.
$$

Таблиця 16

#### **Початкові дані для варіанта 14**

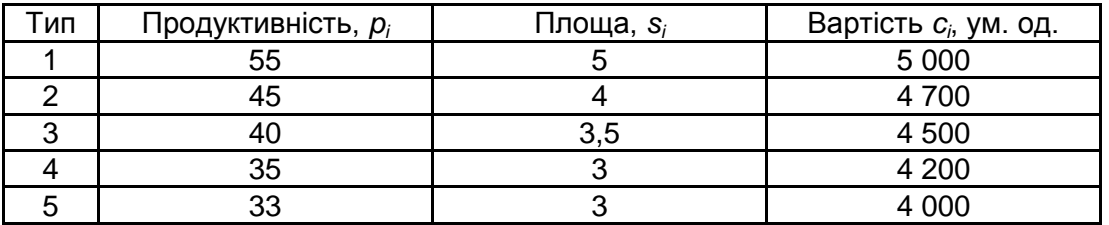

2. За розробленим вами планом закупівлі відобразити на діаграмі співвідношення верстатів кожного типу.

### **Контрольні запитання**

1. Якого роду задачі розв'язують за допомогою команди **Поиск решения**?

2. Які основні етапи пошуку рішення?

3. Що таке цільова функція, як її визначають? Наведіть приклади.

4. Для чого використовують тип діаграми, обраної вами? Який інший тип діаграми підійшов би для вирішення цього завдання? Як змінити тип діаграми?

5. Як додати сітку і легенду в діаграму? Для чого це роблять? Чи потрібна сітка і легенда на вашій діаграмі?

6. Для чого використовують зведені діаграми? Наведіть приклад доцільного застосування такої діаграми.

## **Рекомендована література**

### **Основна**

1. Інформатика: Комп'ютерна техніка. Комп'ютерні технології : посібник / за ред. О. І. Пушкаря. – Київ : Видавничий центр "Академія", 2002. – 704 с.

2. Лабораторний практикум з інформатики та комп'ютерних технологій : навчальний посібник / за ред. О. І. Пушкаря. – Харків : ВД "ІНЖЕК", 2003. – 424 с.

3. Бережная Е. Б. Тексты лекций "Цели и задачи курса. Информатика как наука", "Принципы построения и функционирования ПК", "Организация программного обеспечения современных ПК", "Операционная система Windows" / Е. Б. Бережная, И. В. Левыкин. – Харьков : ХГЭУ, 2008. – 63 с.

4. Робоча програма навчальної дисципліни "Інформатика і комп'ютерна техніка" для студентів за спеціальністю 186 "Видавництво та поліграфія" / укл. О. Б. Бережна. – Харків : Вид. ХНЕУ ім. С. Кузнеця, 2016. – 54 с.

5. Методические рекомендации к лабораторным работам курса "Информатика и компьютерная техника" по разделу "Системы обработки табличных данных" для студентов всех специальностей дневной формы обучения. Часть 3. / сост. Е. Б. Бережная, Ю. А. Сысоева. – Харьков : Изд. ХНЭУ, 2009. – 64 с.

### **Додаткова**

6. Мюррей К. Первый взгляд на Office 2010 / К. Мюррей. – Москва : Microsoft, 2010. – 202 с.

7. Основы информационных технологий / под ред. В. В. Шкурко. – Мн. : ГУО "Институт подготовки научных кадров Национальной академии наук Беларуси", 2010. – 253 с.

8. Румянцева Е. Л. Информационные технологи : учеб. пособ. / Е. Л. Румянцева, В. В. Слюсарь. – Москва : ИД "ФОРУМ" : ИНФРА-М, 2013. – 256 с.

### **Інформаційні ресурси**

9. Белоус М. NAS – обзор домашних и офисных хранилищ данных [Электронный ресурс] / М. Белоус. – Режим доступа : http://www.gazeta.ru /tech/2013/04/19 a 5261993.shtml#.

10. Совместное редактирование документов [Электронный ресурс]. – Режим доступа : http://www.onlineprojects.ru/tags/sovmestnoe\_redaktirovanie\_ dokumentov/.

11. Специализированный компьютер / Большая энциклопедия нефти и газа [Электронный ресурс]. – Режим доступа : http://www.ngpedia.ru /id100595p1.html.

12. Топ 10: Редакторы документов [Электронный ресурс]. – Режим доступа : http://www.livebusiness.ru/tools/docs/.

## **Зміст**

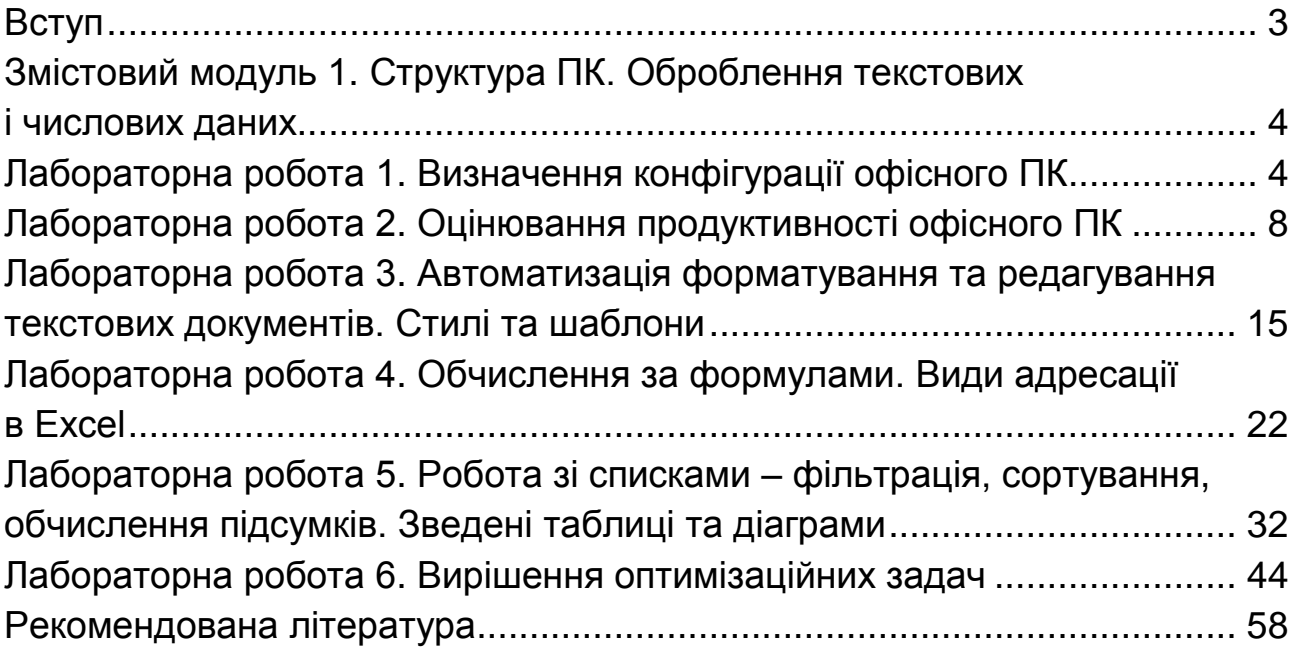

НАВЧАЛЬНЕ ВИДАННЯ

# **Методичні рекомендації до виконання лабораторних робіт з навчальної дисципліни "ІНФОРМАТИКА І КОМП'ЮТЕРНА ТЕХНІКА"**

# **для студентів спеціальності 186 "Видавництво та поліграфія" всіх форм навчання**

Укладач **Бережна** Олена Борисівна

Відповідальний за видання *О. І. Пушкар*

Редактор *В. О. Бутенко*

Коректор *Т. А. Маркова*

План 2016 р. Поз. № 101.

Підп. до друку 02.12.2016 р. Формат 60 х 90 1/16. Папір офсетний. Друк цифровий. Ум. друк. арк. 3,75. Обл.-вид. арк. 4,69. Тираж 40 пр. Зам. № 259.

Видавець і виготовлювач – ХНЕУ ім. С. Кузнеця, 61166, м. Харків, просп. Науки, 9-А

*Свідоцтво про внесення суб'єкта видавничої справи до Державного реєстру ДК № 4853 від 20.02.2015 р.*